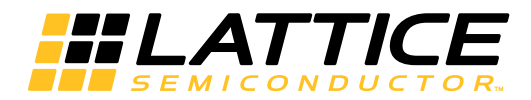

# Lattice **CORE**

LatticeECP3™ and ECP5™ XAUI IP Core User Guide

IPUG115 Version 1.0, April 2015

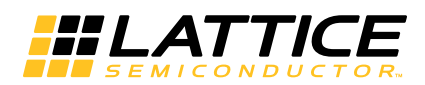

# **Table of Contents**

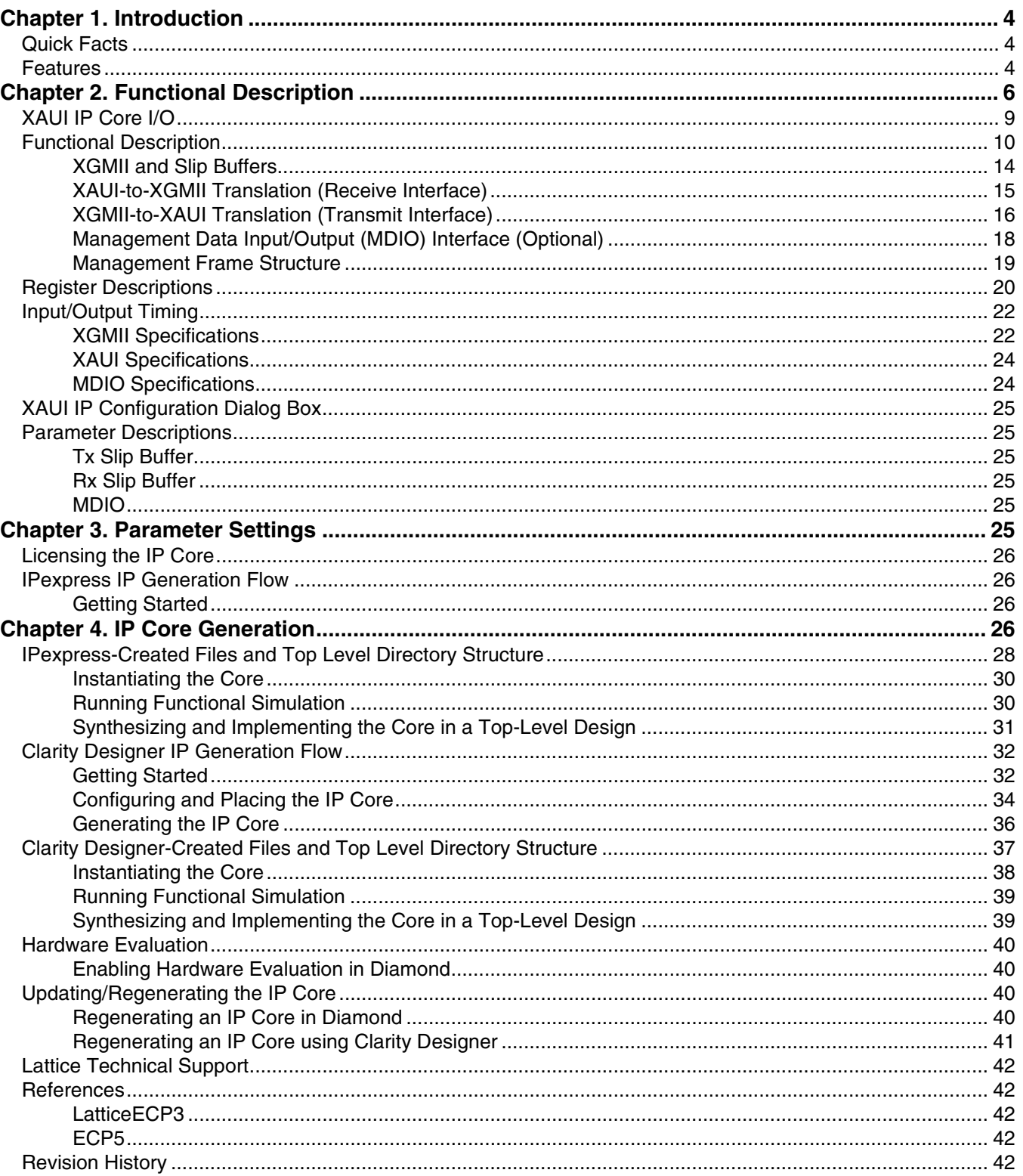

<sup>@ 2015</sup> Lattice Semiconductor Corp. All Lattice trademarks, registered trademarks, patents, and disclaimers are as listed at www.latticesemi.com/legal. All other brand<br>or product names are trademarks or registered trademark

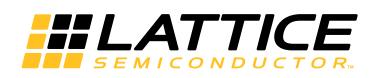

## **Table of Contents**

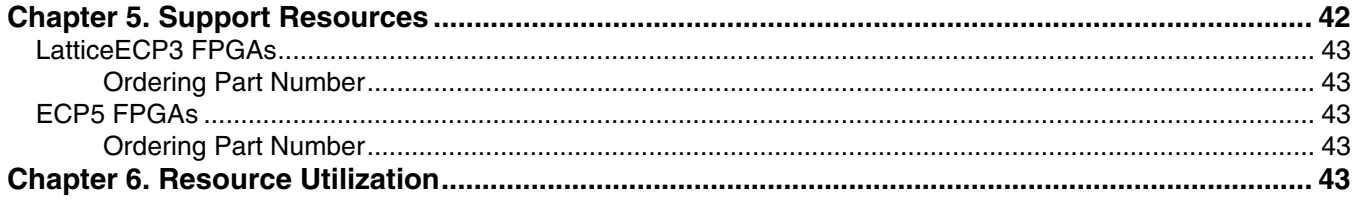

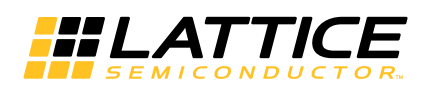

# Chapter 1: **Introduction**

The 10Gb Ethernet Attachment Unit Interface (XAUI) IP Core User's Guide for the LatticeECP3™ and ECP5™ FPGAs provides a solution for bridging between XAUI and 10-Gigabit Media Independent Interface (XGMII) devices. This IP core implements 10Gb Ethernet Extended Sublayer (XGXS) capabilities in soft logic that together with PCS and SERDES functions implemented in the FGPA provides a complete XAUI-to-XGMII solution.

The XAUI IP core package comes with the following documentation and files:

- Protected netlist/database
- Behavioral RTL simulation model
- Source files for instantiating and evaluating the core

The XAUI IP core supports Lattice's IP hardware evaluation capability, which makes it possible to create versions of the IP core that operate in hardware for a limited period of time (approximately four hours) without requiring the purchase on an IP license. It may also be used to evaluate the core in hardware in user-defined designs. Details for using the hardware evaluation capability are described in the Hardware Evaluation section of this document.

# **Quick Facts**

Table 1-1 gives quick facts about the XAUI IP core.

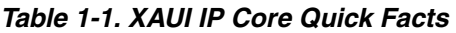

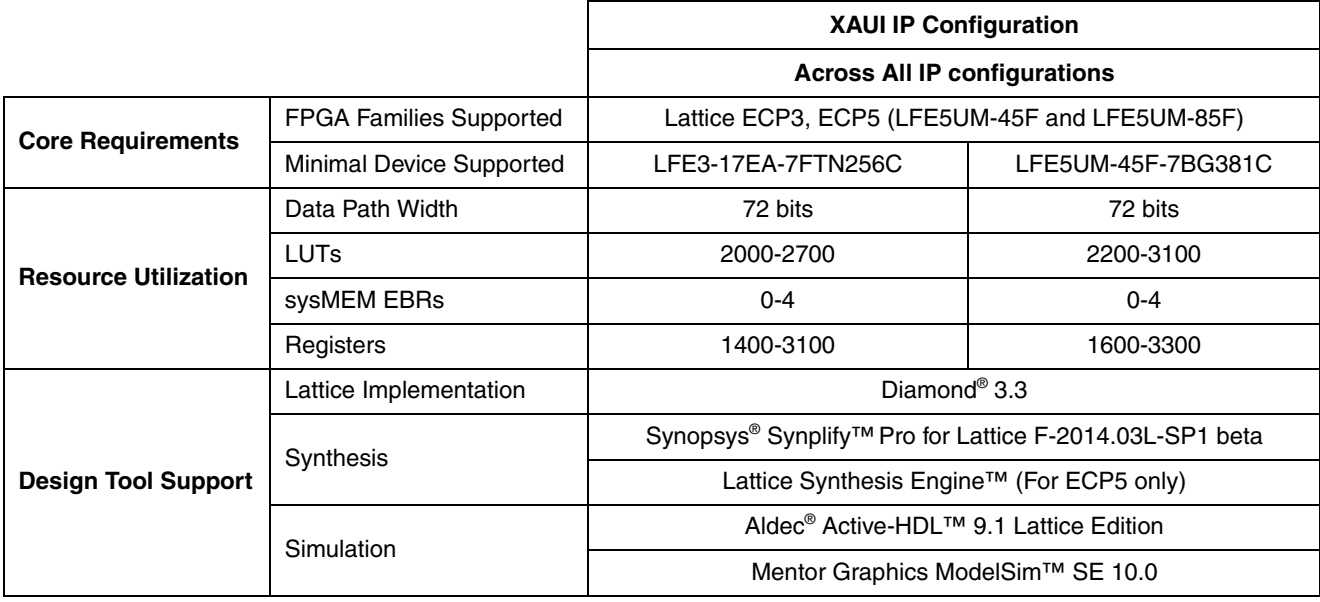

## **Features**

- XAUI compliant functionality supported by embedded SERDES PCS functionality implemented in the LatticeECP3 and ECP5, including four channels of 3.125 Gbps serializer/deserializer with 8b10b encoding/decoding.
- Complete 10Gb Ethernet Extended Sublayer (XGXS) solution based on LatticeECP3 and ECP5 FPGA.
- Soft IP targeted to the FPGA implements XGXS functionality conforming to IEEE 802.3-2005, including:
	- 10 GbE Media Independent Interface (XGMII).
	- Optional slip buffers for clock domain transfer to/from the XGMII interface.
	- Complete translation between XGMII and XAUI PCS layers, including 8b10b encoding and decoding of Idle,

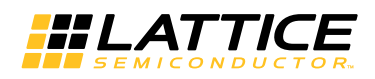

Start, Terminate, Error and Sequence code groups and sequences, and randomized Idle generation in the XAUI transmit direction.

- XAUI compliant lane-by-lane synchronization.
- Lane deskew functionality.
- Interface with the high-speed SERDES block embedded in the LatticeECP3 and ECP5 that implements a standard XAUI.
- Optional standard compliant MDIO/MDC interface.
- Aldec and ModelSim simulation models and test benches provided for free evaluation.

**Chapter 2:** 

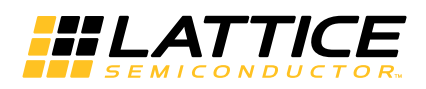

# **Functional Description**

XAUI is a high-speed interconnect that offers reduced pin count and has the ability to drive up to 20 inches of PCB trace on standard FR-4 material. Each XAUI comprises four self-timed 8b10b encoded serial lanes each operating at 3.125 Gbps and thus is capable of transferring data at an aggregate rate of 10 Gbps.

XGMII is a 156 MHz Double Data Rate (DDR), parallel, short-reach interconnect interface (typically less than 2 inches). It supports interfacing to 10 Gbps Ethernet Media Access Control (MAC) and PHY devices.

The locations of XAUI and XGXS in the 10GbE protocol stack are shown in Figure 2-1. A simplified block diagram of the XAUI solution is shown in Figure 2-2. The XGMII interface, XGXS coding and state machines and XAUI multichannel alignment capabilities are implemented in the FPGA array. The XAUI 8b10b coding and SERDES functionality are supported by the embedded SERDES\_PCS block. An optional MDIO interface module is also implemented in the FPGA array.

Figure 2-3 shows the I/O interface view of the XAUI IP core.

#### Figure 2-1. XAUI and XGXS Locations in 10 GbE Protocol Stack

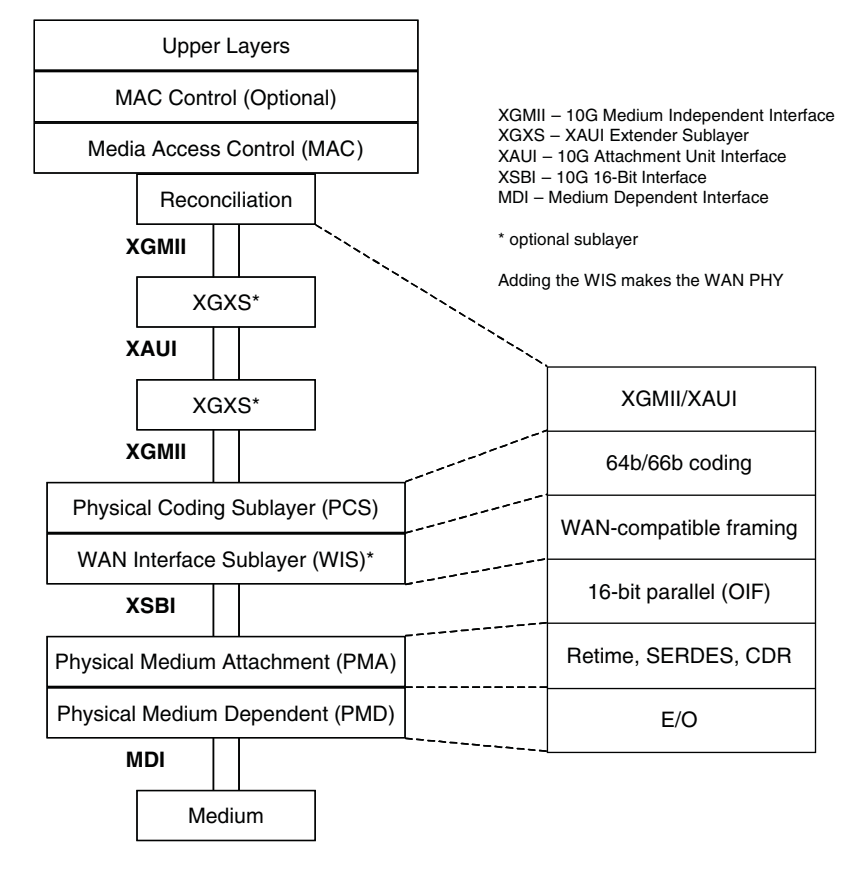

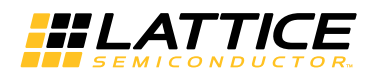

Figure 2-2. XAUI Solution Simplified Block Diagram

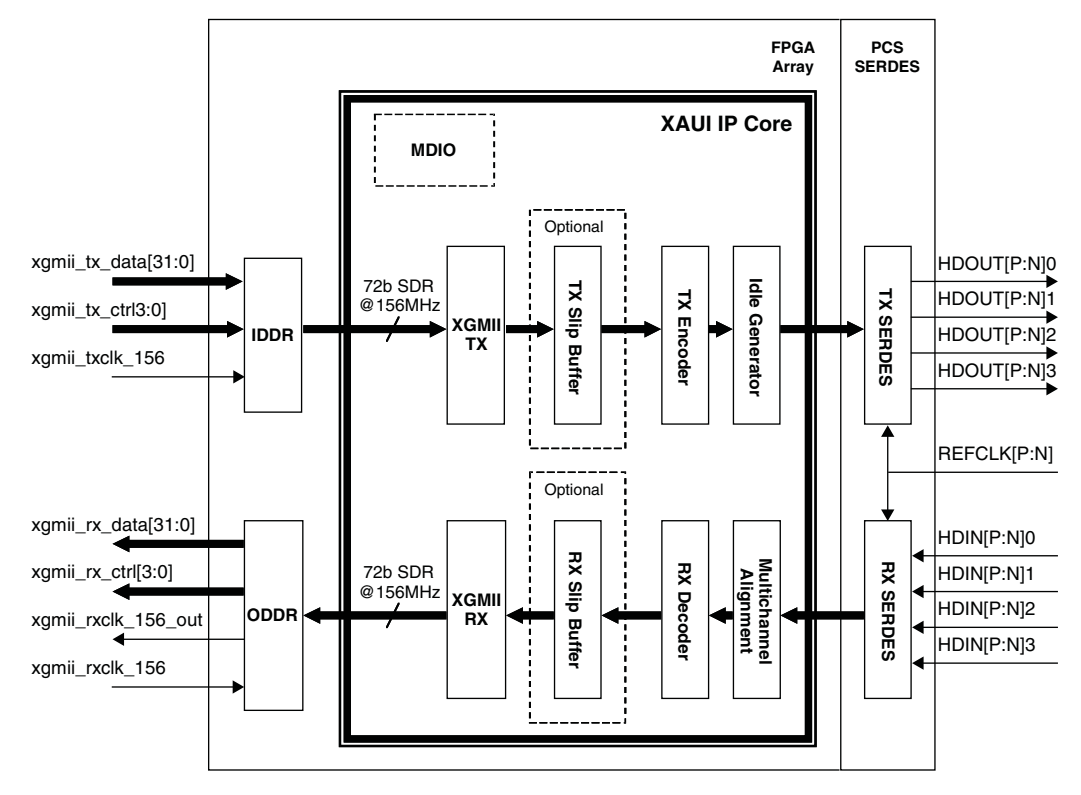

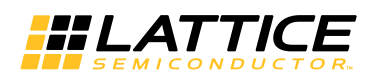

#### Figure 2-3. XAUI IP Core I/O

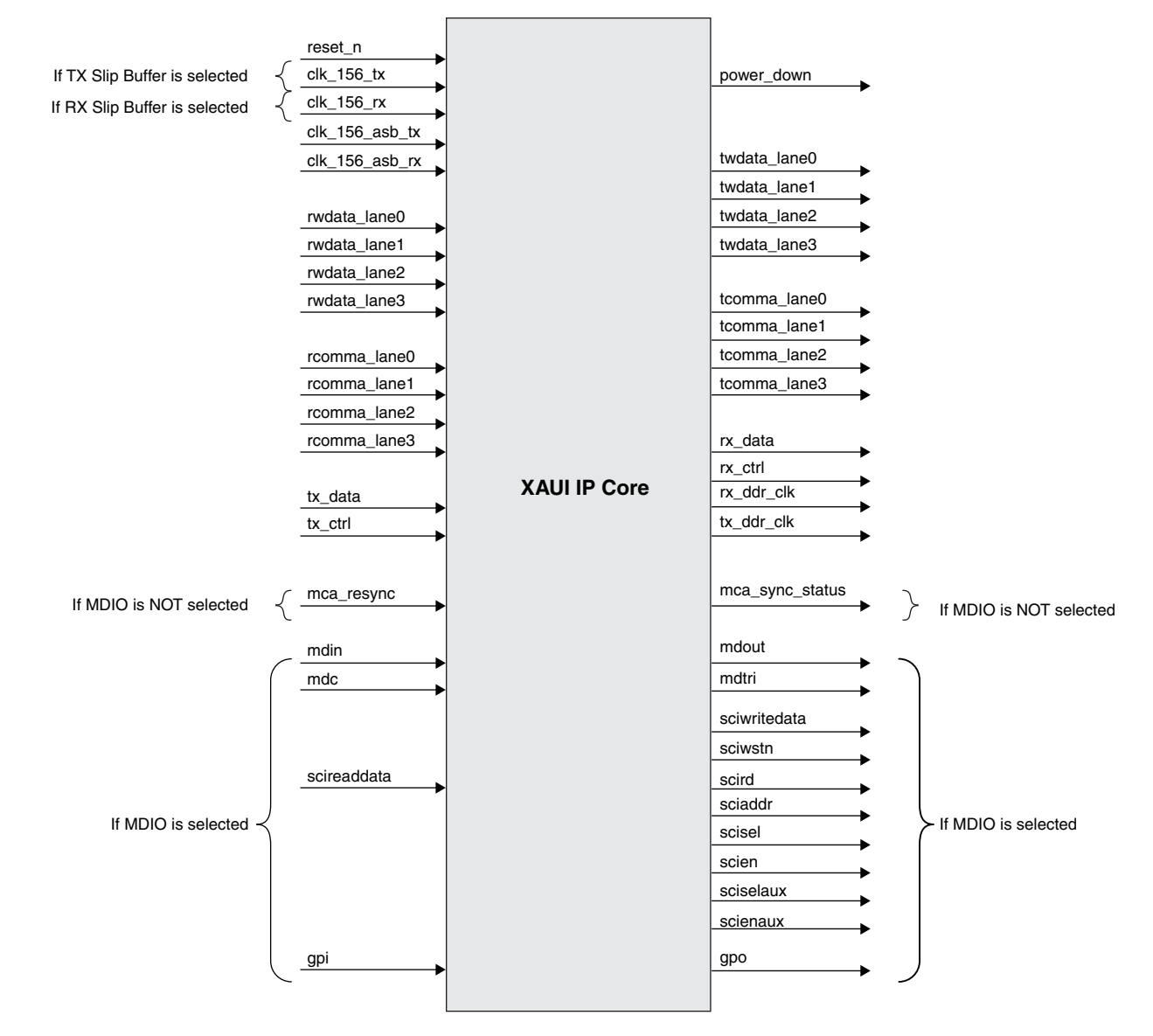

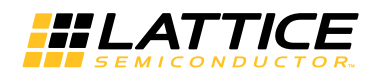

# XAUI IP Core I/O

Table 2-1 defines all I/O interface ports available in this core.

#### Table 2-1. IP Core I/O and Signal Definitions

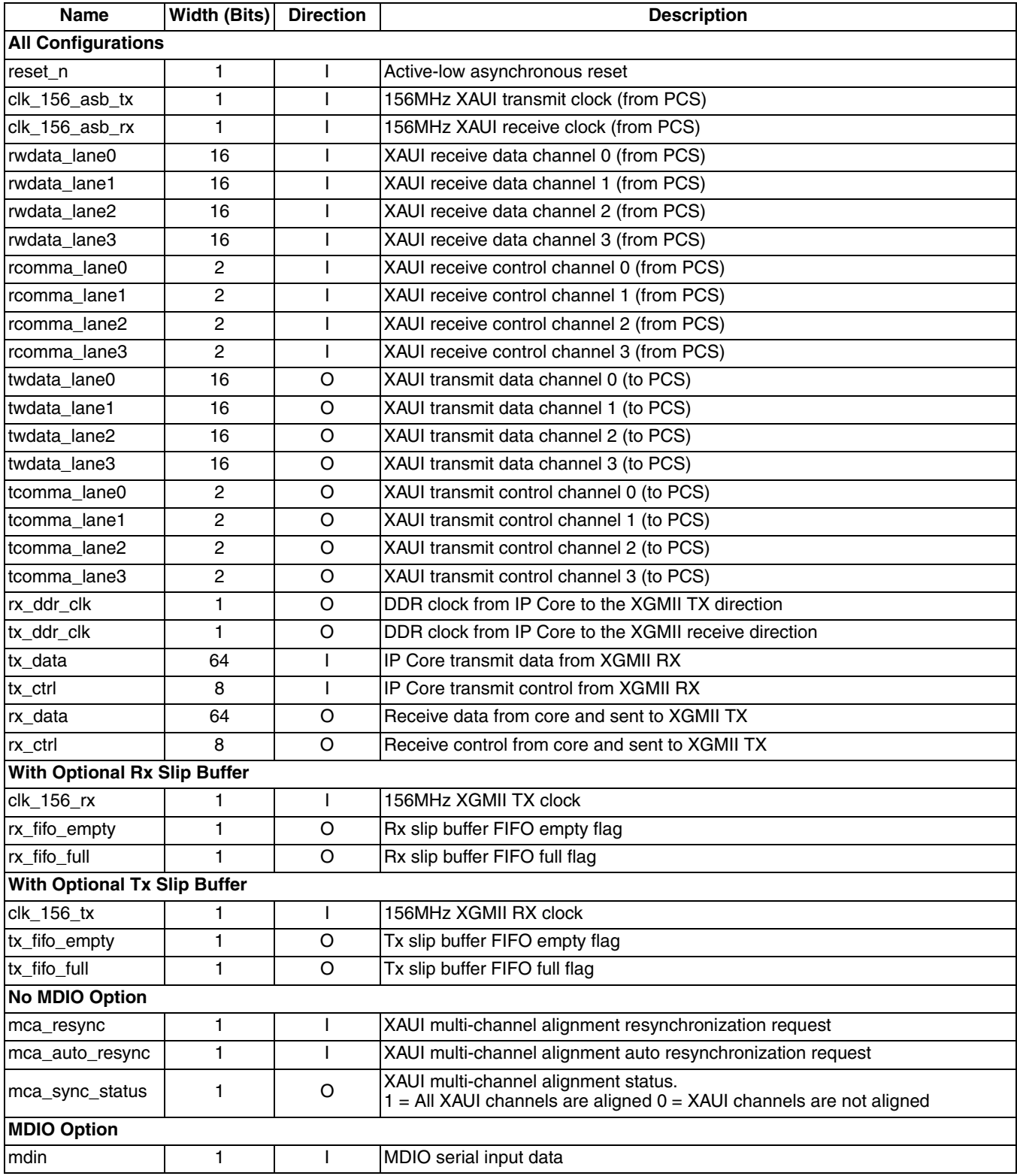

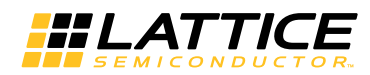

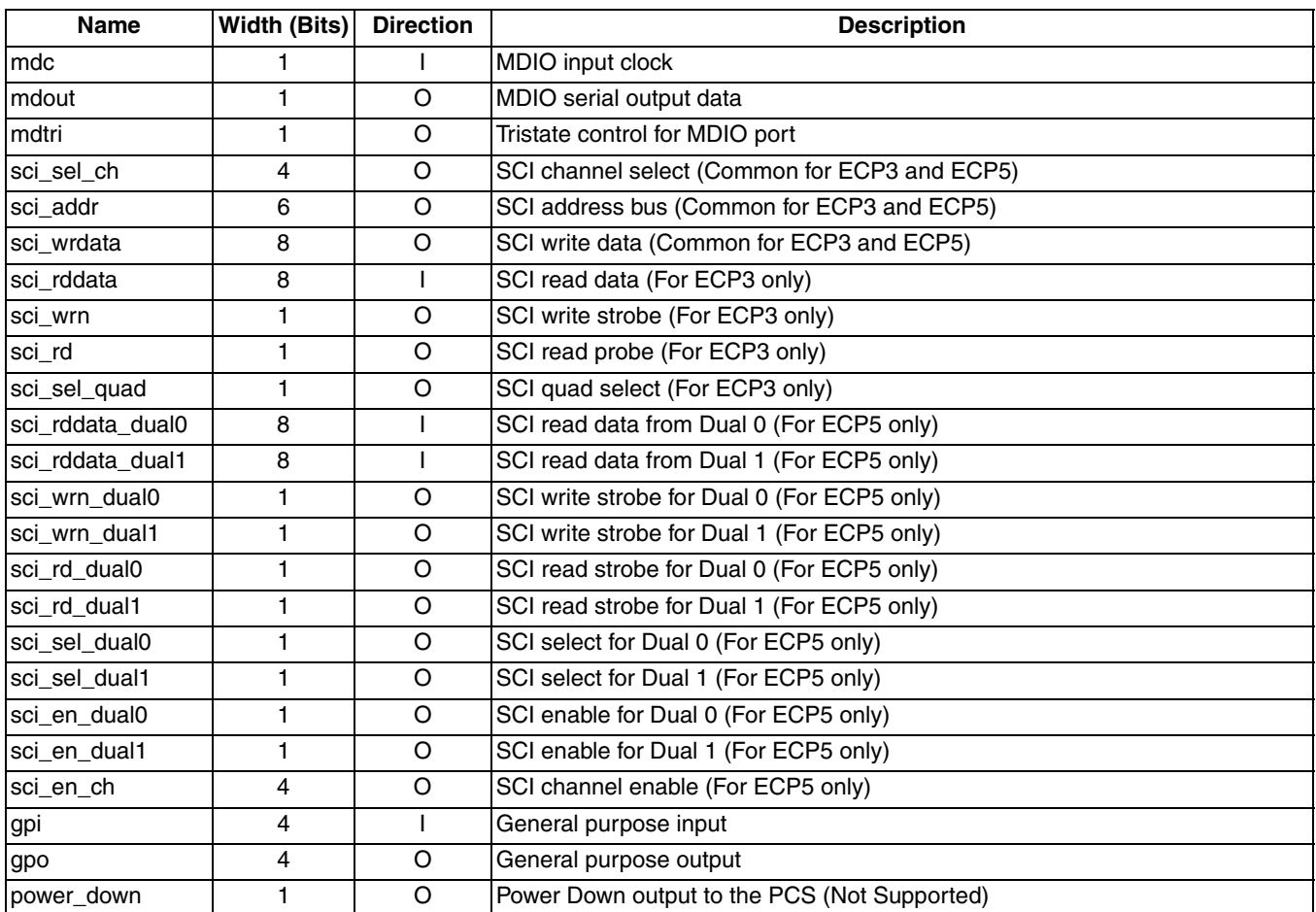

### Table 2-1. IP Core I/O and Signal Definitions (Continued)

# **Functional Description**

The XAUI receive path, shown in Figure 2-4, is the data path from the XAUI to the XGMII interface. In the receive direction, 8b10b encoded data received at the XAUI SERDES interface is demultiplexed and passed to the multichannel alignment block, that compensates for lane-to-lane skew between the four SERDES channels as specified in 802.3-2005. The aligned data streams are passed to decoder logic, where it is translated and mapped to the XGMII data format. The output of the encoder is then passed through an optional slip buffer that compensates for XAUI and XGMII timing differences and then to the XGMII 36-bit (32-bit data and four control bits) 156 MHz DDR external interface.

The receive direction data translations are shown in Figure 2-5. The 8b10b symbols on each XAUI lane are converted to XGMII format and passed to the corresponding XGMII lane. The XGMII comprises four lanes, labeled [0:3], and one clock in both transmit and receive directions. Each lane includes eight data signals and one control signal. Double Data Rate (DDR) transmission is utilized, with the data and control signals sampled on both the rising and falling edges of a 156.25 MHz (nom) clock for an effective data transfer rate of 2.5 Gbps.

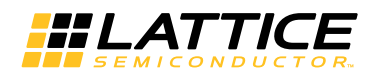

#### Figure 2-4. XAUI IP Core Receive Path

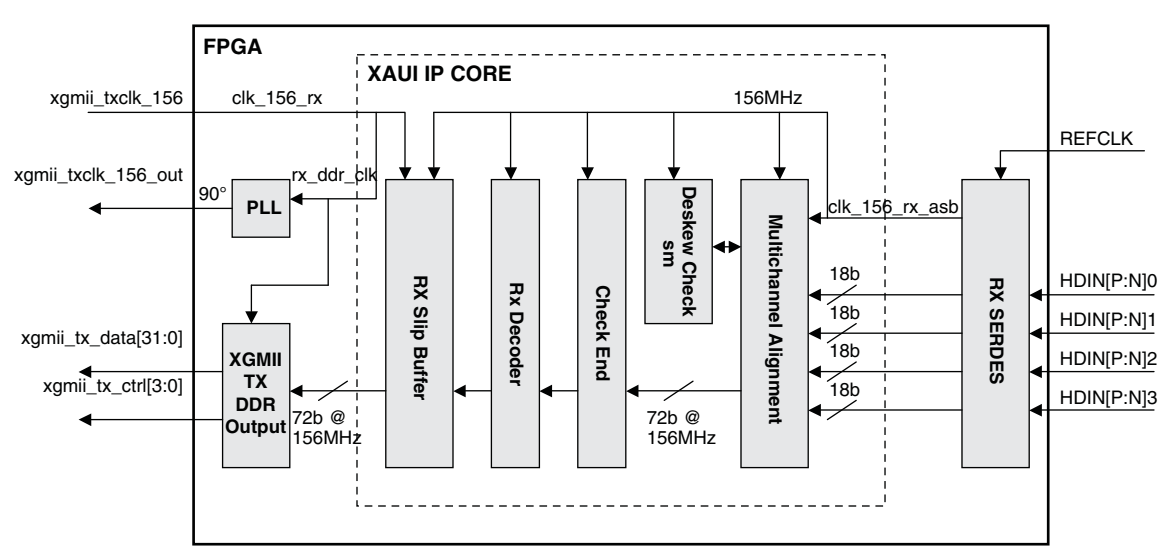

With Optional Receive Direction Slip Buffer

Without Optional Receive Direction Slip Buffer

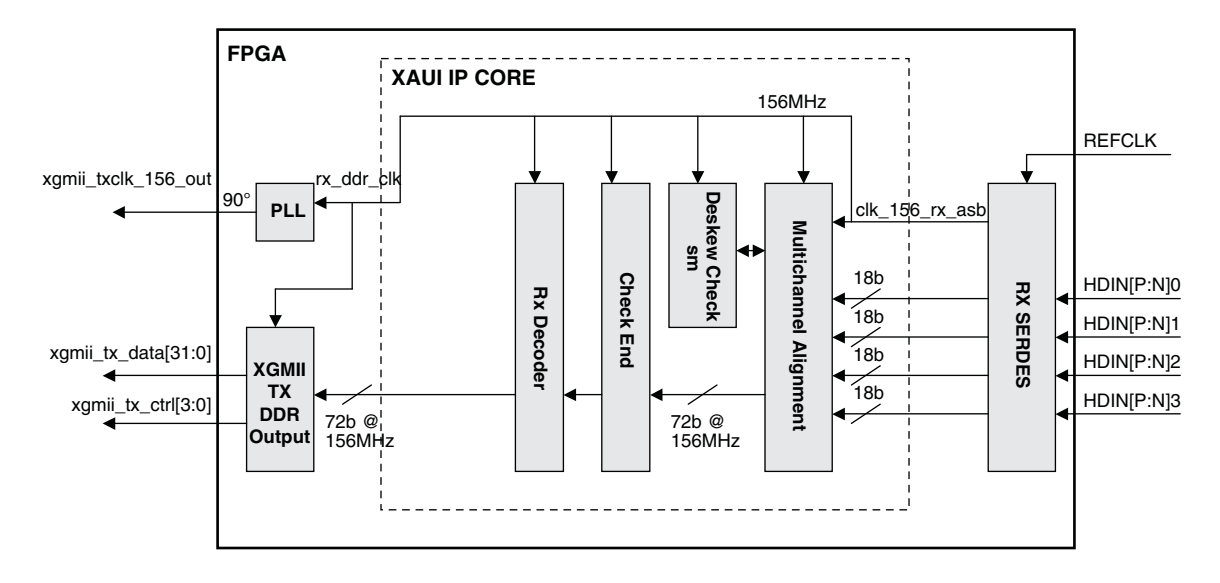

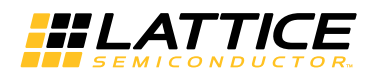

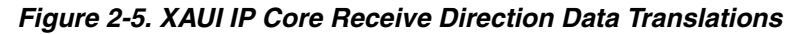

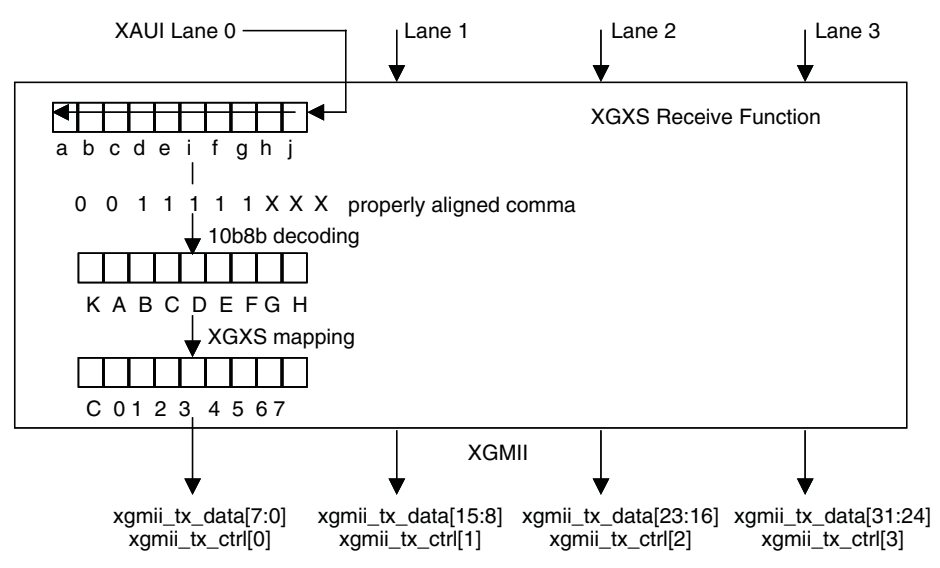

The transmit path, shown in Figure 2-6, is the data path from XGMII to XAUI. In the transmit direction, the 36-bit DDR data and control received at the XGMII are converted to single-edge timing and passed through an optional slip buffer that compensates for XAUI and XGMII timing differences. The XGMII data and control are then passed to the TX encoder, where they are translated and mapped to the 8b10b XAUI transmission code and then passed to the SERDES interface.

The transmit direction data translations are shown in Figure 2-7. Data and control from each of the four XGMII lanes are translated and mapped to the corresponding XAUI lanes. The transmit encoder includes the transmit idle generation state machine that generates a random sequence of /A/, /K/ and /R/ code groups as specified in IEEE 802.3-2005.

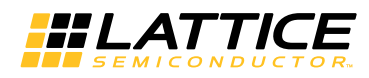

#### Figure 2-6. XAUI IP Core Transmit Path

With Optional Transmit Direction Slip Buffer

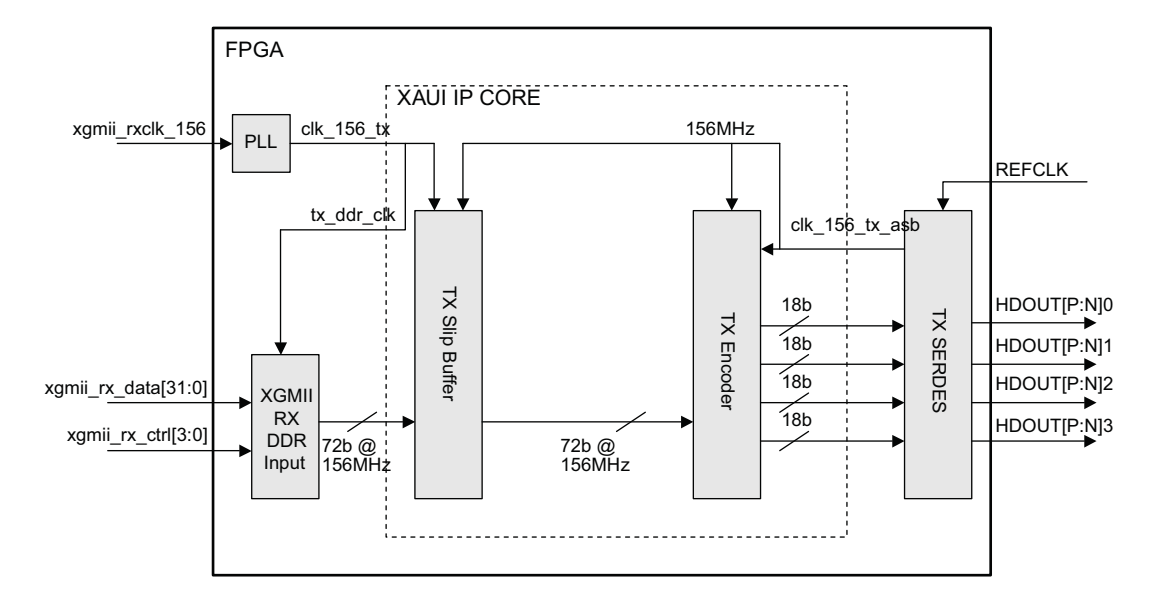

#### Without Optional Transmit Direction Slip Buffer

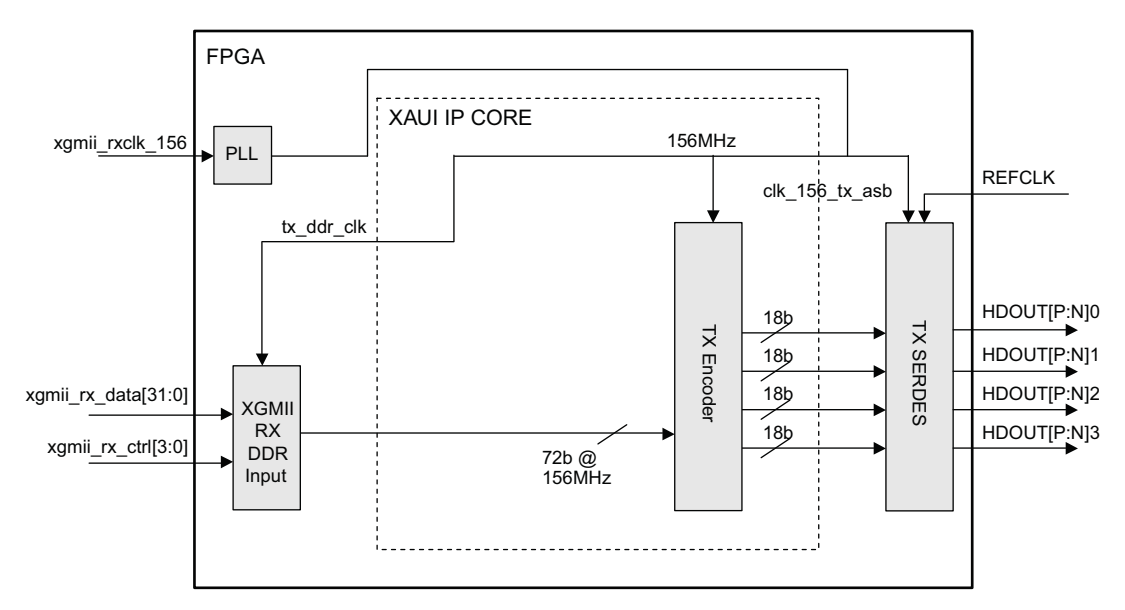

13

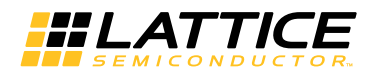

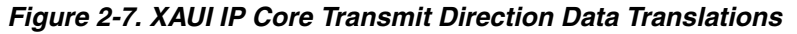

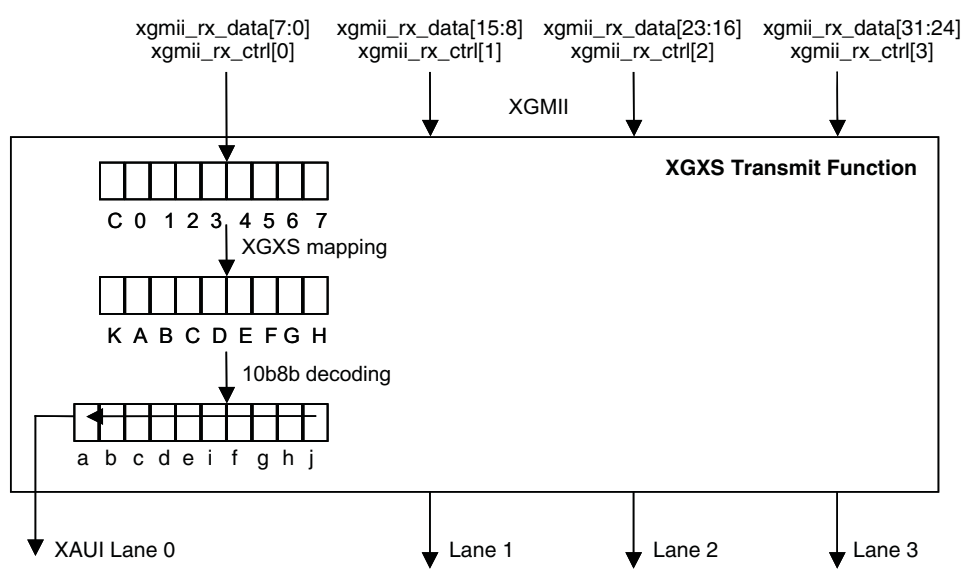

## **XGMII and Slip Buffers**

The 10Gigabit Media Independent Interface (XGMII) supported by the XAUI IP core solution conforms to Clause 46 of IEEE 802.3-2005. The XGMII is composed of independent transmit and receive paths. Each direction uses 32 data signals, four control signals and a clock. The 32 data signals in each direction are organized into four lanes of eight signals each. Each lane is associated with a control signal as shown in Table 2-2.

| Tx control (xgmii_rx_ctrl)<br>Rx control (xgmii_tx_ctrl) | <b>XAUI Lane</b> |
|----------------------------------------------------------|------------------|
|                                                          |                  |
|                                                          |                  |
|                                                          |                  |
| [3]                                                      |                  |
|                                                          |                  |

Table 2-2, XGMII Transmit and Receive Lane Associations<sup>1</sup>

1. The XGMII TX signals are XGXS inputs to the transmit path (XGMII to XAUI). The XGMII RX signals are XGXS outputs of the receive path (XAUI to XGMII).

The XGMII supports Double Data Rate (DDR) transmission (i.e., the data and control input signals are sampled on both the rising and falling edges of the corresponding clock). The XGXS XGMII input (RX) data is sampled based on an input clock typically sourced from the XGMII device running at 156.25 MHz, 1/64th of the 10Gb data rate and is transmitted by the IP transmit part. The XGXS XGMII output (TX) data is referenced to a forwarded clock that is phase locked to a 156.25 MHz (typical) input reference, and the data is received from the IP receiver part.

The control signal for each lane is de-asserted when a data octet is being sent on the corresponding lane and asserted when a control character is being sent. Supported control octet encodings are shown in Table 2-3. All data and control signals are passed directly to/from the 8b10b encoding/decoding blocks with no further processing by the XGMII block. Note that the packet Start control word is only valid on lane 0.

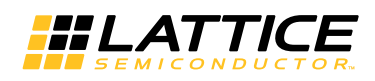

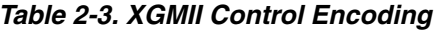

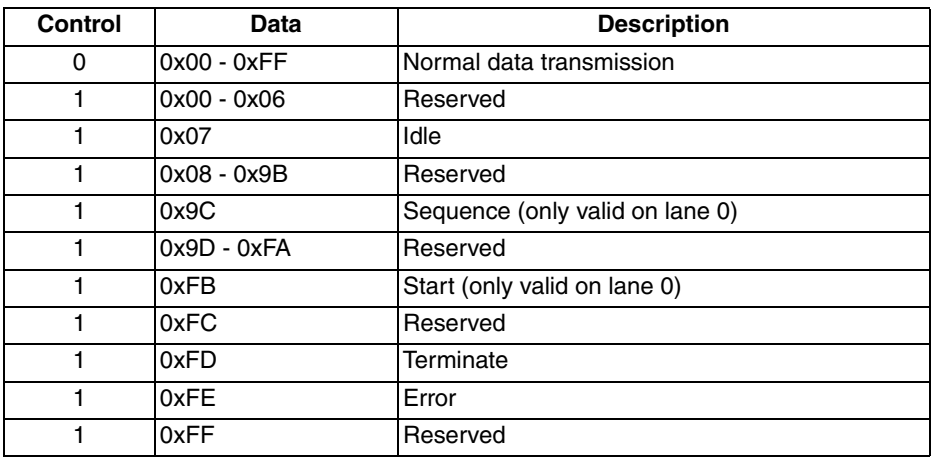

The XGMII blocks incorporate optional slip buffers that accommodate small differences between XGMII and XAUI timing by inserting or deleting idle characters. The slip buffer is implemented as a 256 x 72 FIFO. There are four flags out of the FIFO: full, empty, partially full, and partially empty. The partially empty flag is used as the watermark to start reading from the FIFO. If the difference between write and read pointers falls below the partially empty watermark and the entire packet has been transmitted, idle characters are inserted until the partially full watermark is reached. No idle is inserted during data transmission.

## **XAUI-to-XGMII Translation (Receive Interface)**

A block diagram of the XAUI IP core receive data path was shown previously in Figure 2-4. The IP receive interface converts the incoming XAUI stream into XGMII-compatible signals. At the embedded core interface, the IP core receive block receives 72 bits of data at 156 MHz (64 bits of data, 8 bits of control) from four XAUI lanes. Data from the embedded core are first passed to the RX multi-channel aligner block to de-skew the four XAUI lanes.

The multi-channel alignment block consists of four 16-byte deep FIFOs to individually buffer each XAUI lane. The multi-channel alignment block searches for the presence of the alignment character /A/ in each XAUI lane, and begins storing the data in the FIFO when the /A/ character is detected in a lane. When the alignment character has been detected in all four XAUI lanes, the data is retrieved from each FIFO so that all of the alignment characters /A/ are aligned across all four XAUI lanes. Once synchronization is achieved, the block does not resynchronize until a resynchronization request is issued.

The data from the RX multi-channel alignment is passed to the RX decoder. The RX decoder block converts the XAUI code to the corresponding XGMII code. Table 2-4 shows the 8b10b code points. Table 2-5 shows the code mapping between the two domains in the receive direction. XAUI /A/, /R/, /K/ characters are translated into XGMII Idle (/I/) characters.

Data from the RX decoder block is written to the RX slip buffer. As mentioned previously, the slip buffers are required to compensate for differences in the write and read clocks derived from the XAUI and XGMII reference clocks, respectively. Clock compensation is achieved by deleting (not writing) idle cells into the buffer when the "almost full" threshold is reached and by inserting (writing) additional idle cells into the buffer when the "almost empty" threshold is reached. All idle insertion/deletion occurs during the Inter-Packet Gap (IPG) between data frames.

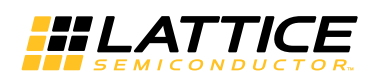

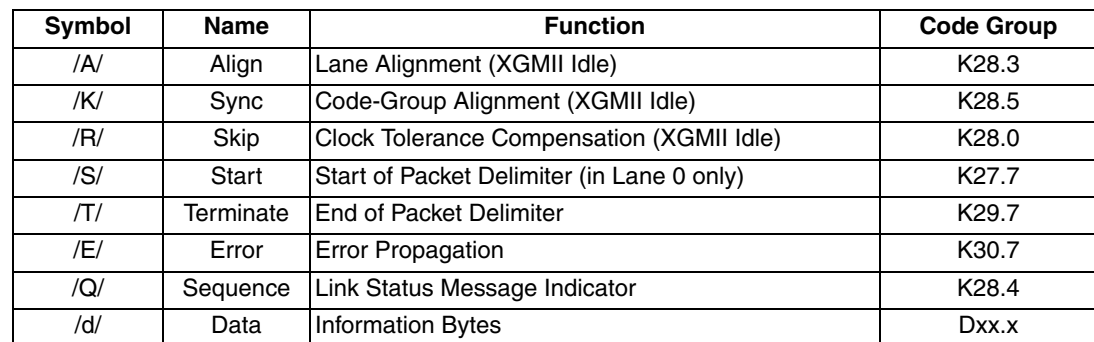

#### Table 2-4. XAUI 8b10b Code Points

#### Table 2-5. XAUI 8b10b to XGMII Code Mapping

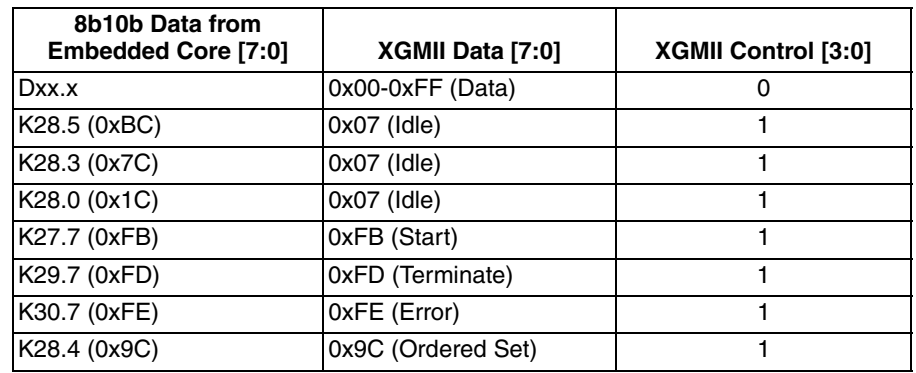

## **XGMII-to-XAUI Translation (Transmit Interface)**

A block diagram of the XAUI IP core transmit data path was shown previously in Figure 2-6. The TX interface converts the incoming XGMII data into XAUI-compatible characters. 36-bit XGMII DDR input data and control signals are initially converted to a 72-bit bus based on a single edge 156MHz clock. The data and control read are then passed into an optional TX slip buffer identical to the one used for the RX interface.

After the slip buffer, the XGMII formatted transmit data and control are input to the TX encoder that converts the XGMII characters into 8b10b format as shown in Table 7. The idle generation state machine in the TX encoder converts XGMII /I/ characters to a random sequence of XAUI /A/, /K/ and /R/ characters as specified in IEEE 802.3-2005. XGMII idles are mapped to a random sequence of code groups to reduce radiated emissions. The /A/ code groups support XAUI lane alignment and have a guaranteed minimum spacing of 16 code-groups. The /R/ code groups are used for clock compensation. The /K/ code groups contain the 8b10b comma sequence.

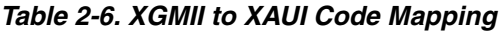

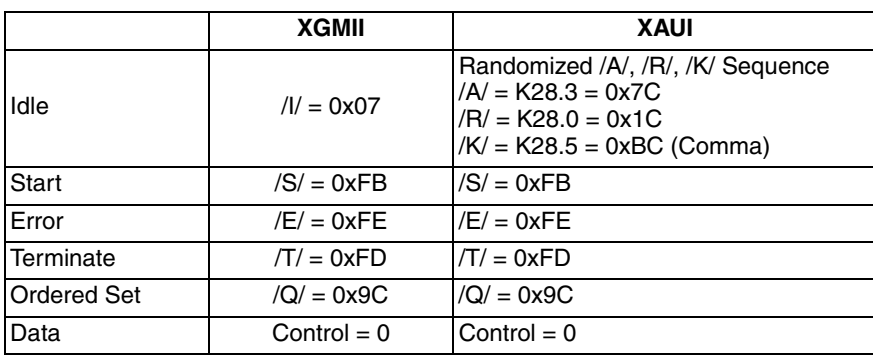

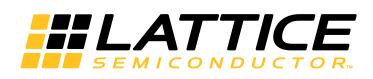

The random /A/, /R/, /K/ sequence is generated as specified in section 48.2.5.2.1 of IEEE 802.3-2005 and shown in the state machine diagram given in Figure 2-8. In addition to idle generation, the state machine also forwards sequences of  $||Q||$  ordered sets used for link status reporting. These sets have the XGMII sequence control character on lane 0 followed by three data characters in XGMII lanes 1 through 3. Sequence ordered-sets are only sent following an ||A|| ordered set.

The random selection of /A/, /K/, and /R/ characters is based on the generation of uniformly distributed random integers derived from a PRBS. Minimum ||A|| code group spacing is determined by the integer value generated by the PRBS (A cnt in Figure 2-8). |K|| and |R|| selection is driven by the value of the least significant bit of the generated integer value (code sel in Figure 2-8). The idle generation state machine specified in IEEE 802.3-2005 and shown in Figure 2-7 transitions between states based on a 312 MHz system clock. The TX encoder implemented in the XAUI IP runs at a system clock rate of 156 MHz. Thus the XGXS state machine implementation performs the equivalent of two state transitions each clock cycle.

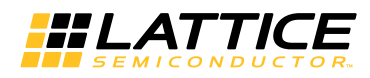

### Figure 2-8. XGXS Idle Transmit State Diagram

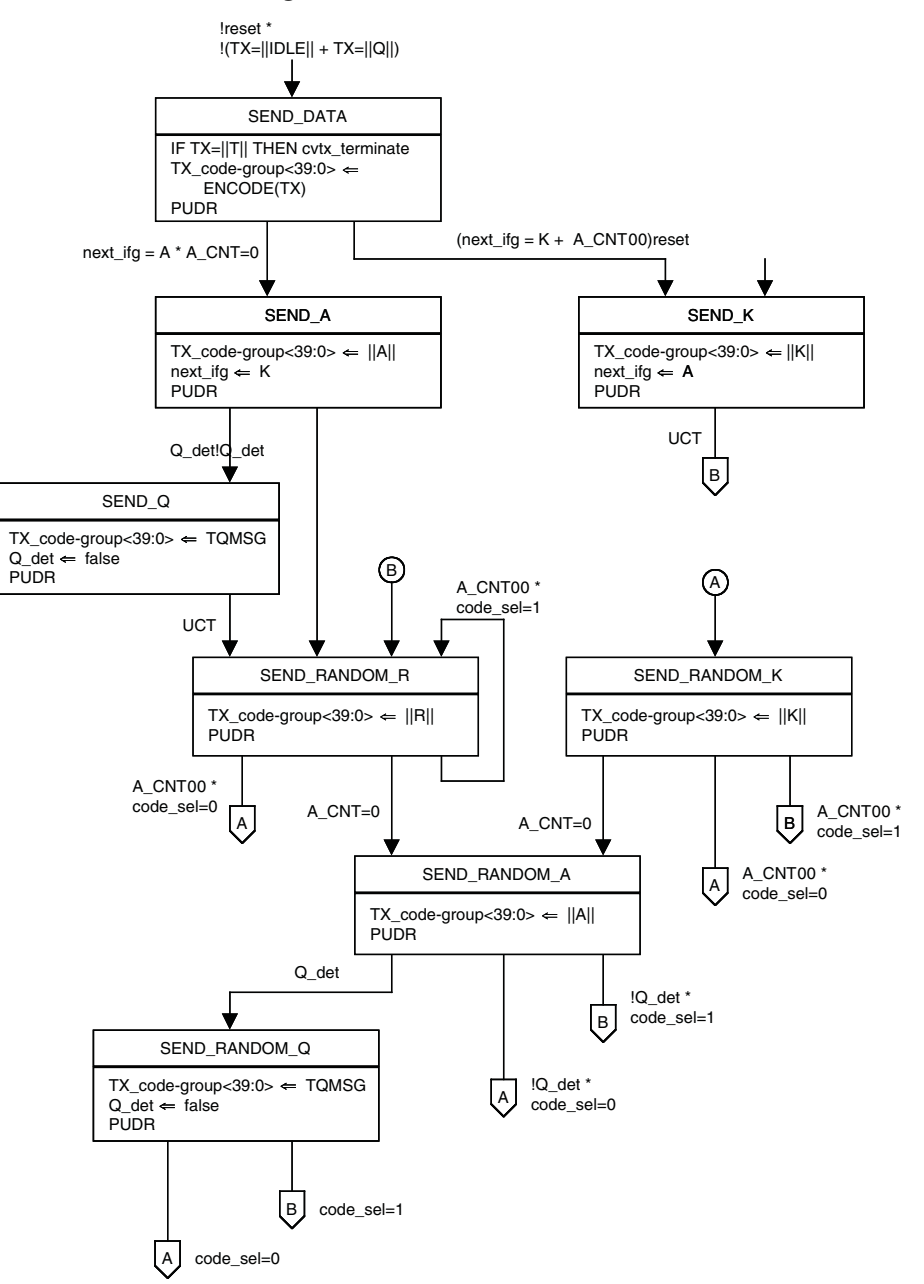

## Management Data Input/Output (MDIO) Interface (Optional)

The MDIO interface provides access to the internal XAUI core registers. The register access mechanism corresponds to Clause 45 of IEEE 802.3-2005. The XAUI core provides access to XGXS registers 0x0000-0x0024 as specified in IEEE 802.3-2005. Additional registers in the vendor-specific address space have been allocated for implementation-specific control/status functions.

The physical interface consists of two signals: MDIO to transfer data/address/control to and from the device, and MDC, a clock up to 2.5 MHz sourced externally to provide the synchronization for MDIO. The fields of the MDIO transfer are shown in Figure 2-9.

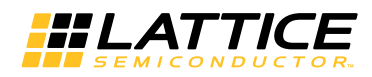

#### **Figure 2-9. Fields of MDIO Protocol**

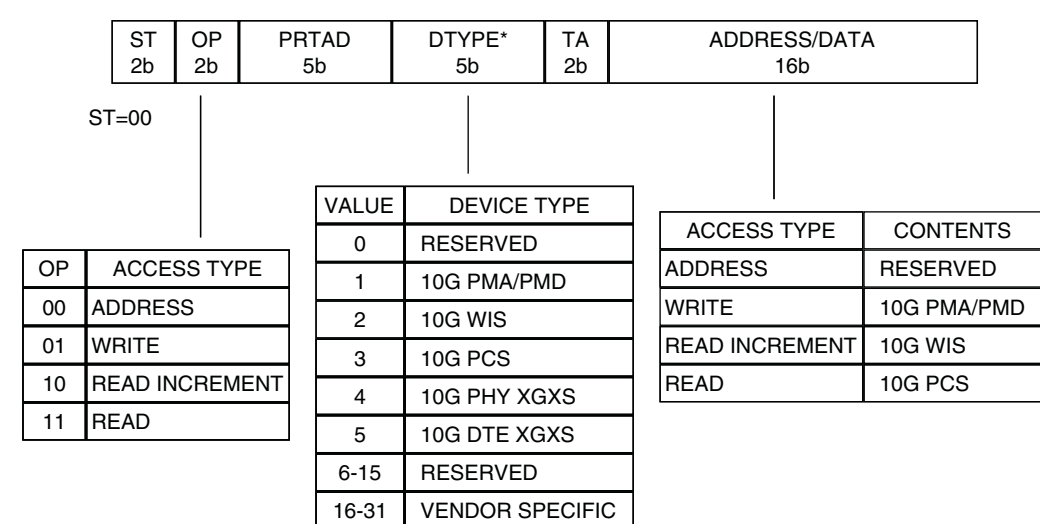

\* If ST=01, this field is REGAD (register address).

### **Management Frame Structure**

Each management data frame consists of 64 bits. The first 32 bits are preamble consisting of 32 contiguous 1s on the MDIO. Following the preamble is the start-of-frame field (ST) which is a 00 pattern. The next field is the operation code (OP) that is shown in Figure 2-9.

The next two fields are the port address (PRTAD) and device type (DTYPE). Since the physical layer function in 10 GbE is partitioned into various logical (and possibly separate physical) blocks, two fields are used to access these blocks. The PRTAD provides the overall address to the PHY function. The first port address bit transmitted and received is the MSB of the address. The DTYPE field addresses the specific block within the physical layer function.

Device address zero is reserved to ensure that there is not a long sequence of zeros. If the ST field is 01 then the DTYPE field is replaced with REGAD (register address field of the original clause 22 specification). The XAUI core does not respond to any accesses with  $ST = 01$ .

The TA field (Turn Around) is a 2-bit turnaround time spacing between the device address field and the data field to avoid contention during a read transaction. The TA bits are treated as don't cares by the XAUI core.

During a write or address operation, the address/data field transports 16 bits of write data or register address depending on the access type. The register is automatically incremented after a read increment. The address/data field is 16 bits.

For an address cycle, this field contains the address of the register to be accessed on the next cycle. For read/write/increment cycles, the field contains the data for the register. The first bit of data transmitted and received in the address/data field is the MSB (bit 15). An example access is shown in Figure 2-10.

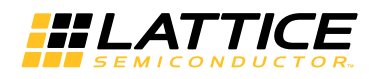

### **Figure 2-10. Indirect Address Example**

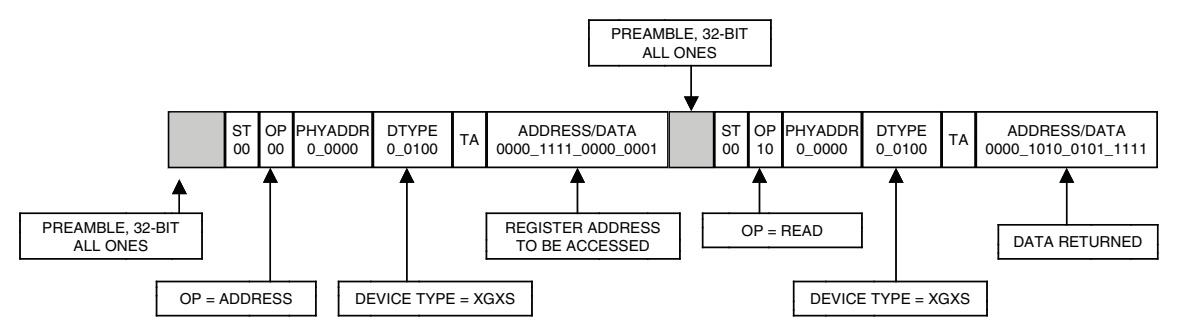

Table 2-7 shows PHY XGXS registers as described in IEEE 802.3-2005. The shaded areas are used to indicate register addresses that are specified in the draft but are not used in this implementation.

There are two vendor supported register ranges. The 4.8000h register range is used for accessing and programming the XGXS registers implemented in the programmable array. All corresponding registers are listed in Table 2-8. All PCS embedded core registers can be accessed thru the 4.9xxxh registers shown in Table 2-9, where the address is directly mapped to the PCS embedded registers.

## **Register Descriptions**

Table 2-7. Register Map for XAUI IP Core (Device Address = 4)

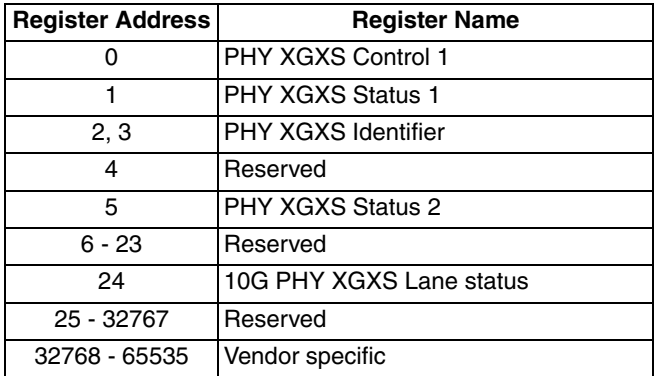

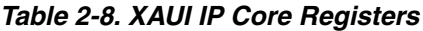

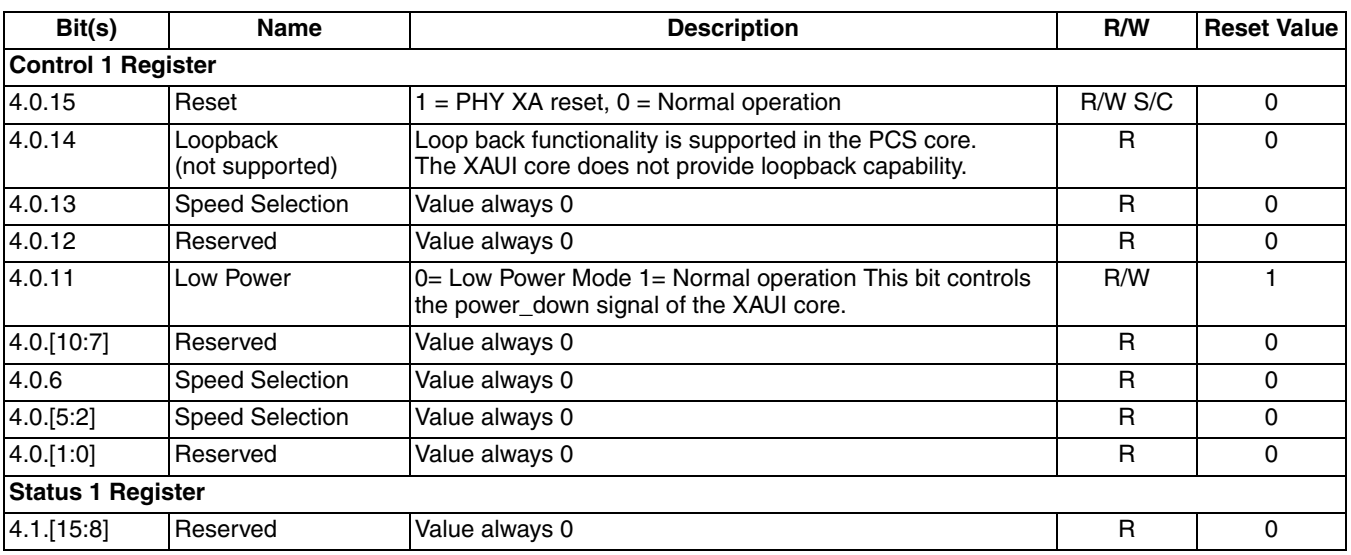

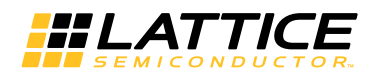

## Table 2-8. XAUI IP Core Registers (Continued)

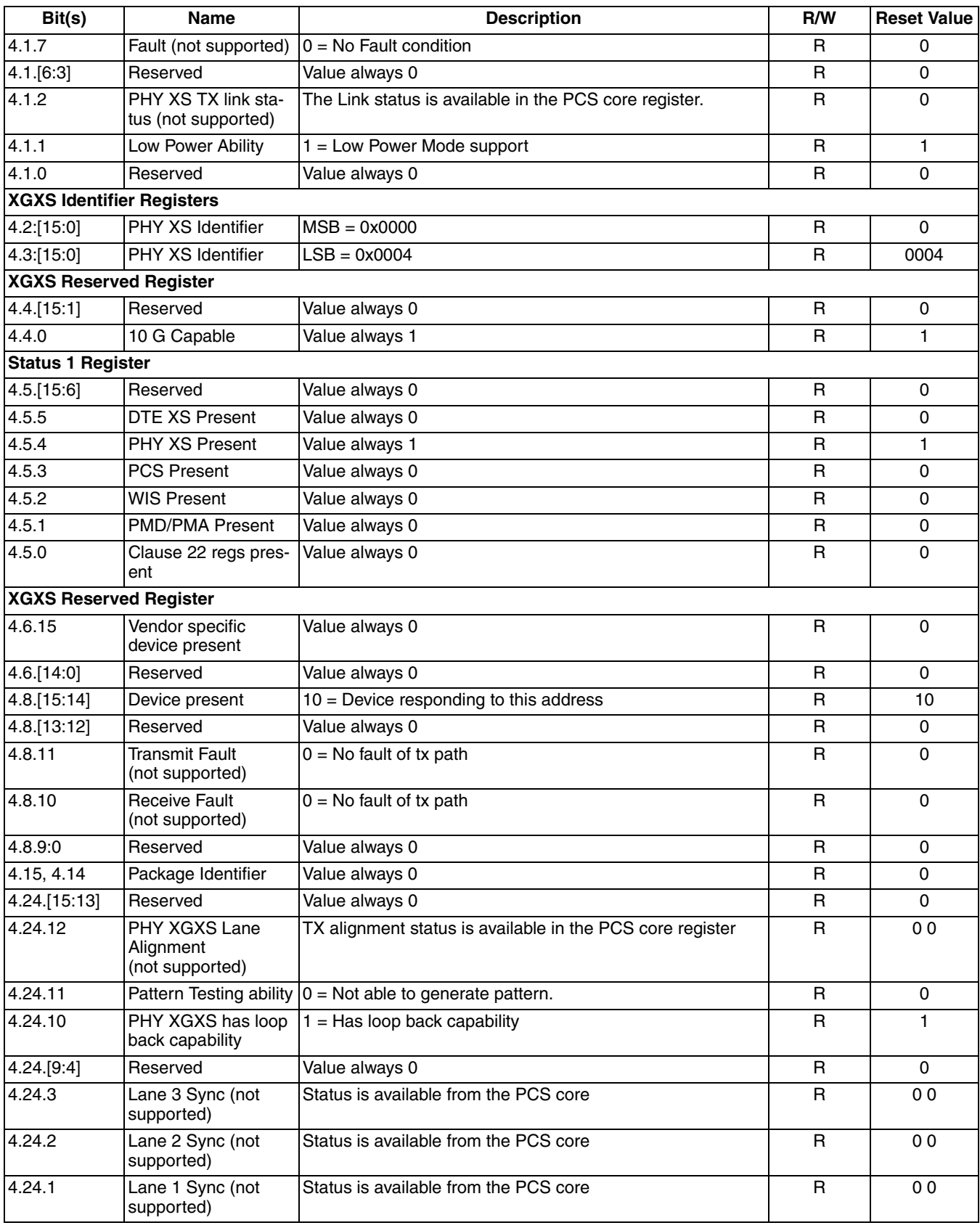

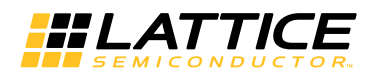

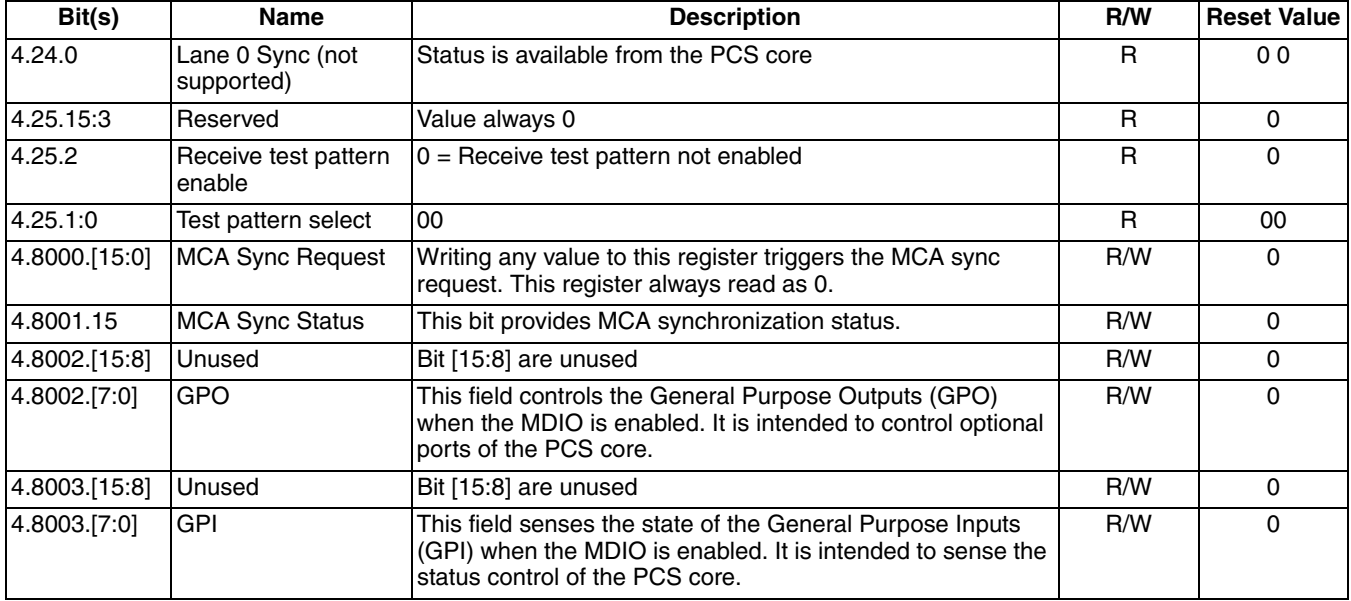

#### Table 2-8. XAUI IP Core Registers (Continued)

#### Table 2-9. XAUI Vendor Specific Registers 4.9xxxh

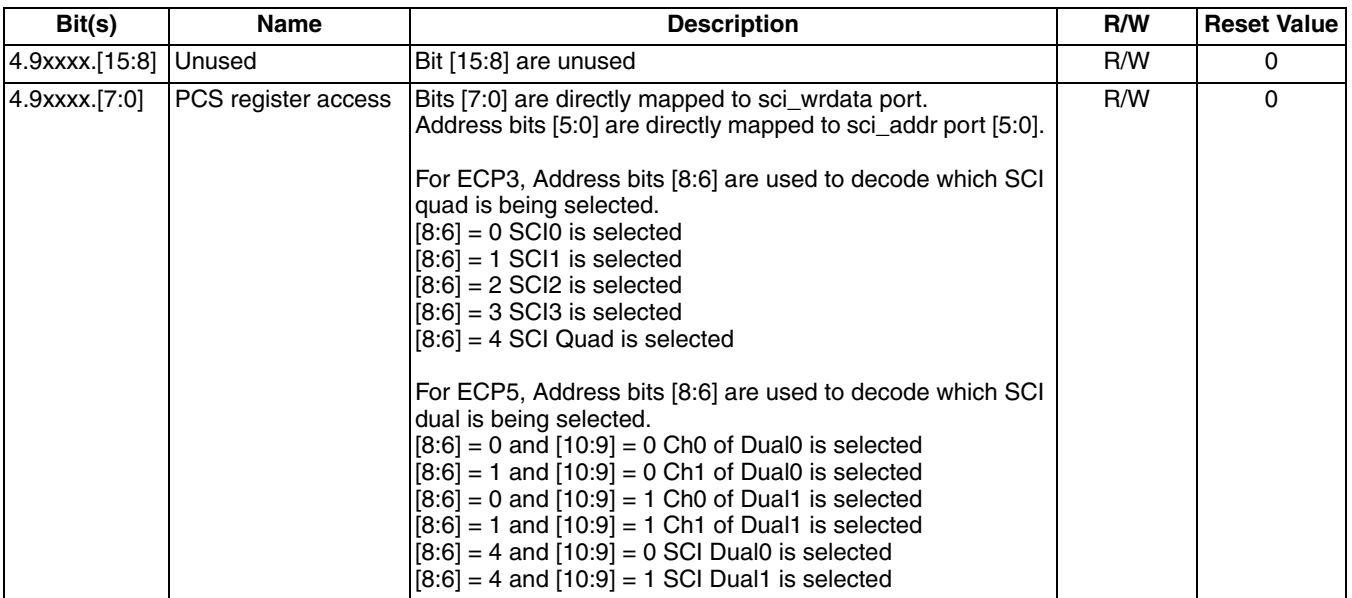

# **Input/Output Timing**

## **XGMII Specifications**

Clause 46 if IEEE 802.3-2005 specifies HSTL1 I/O with a 1.5V output buffer supply voltage for all XGMII signals. The HSTL1 specifications comply with EIA/JEDEC standard EIA/JESD8-6 using Class I output buffers with output impedance greater than 38% to ensure acceptable overshoot and undershoot performance in an unterminated interconnection. The parametric values for HSTL XGII signals are given in Table 2-10. The HSTL termination scheme is shown in Figure 2-11. Timing requirements for chip-to-chip XGMII signals are shown in Figure 2-12.

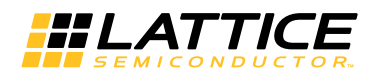

#### Table 2-10. XGMII DC and AC Specifications

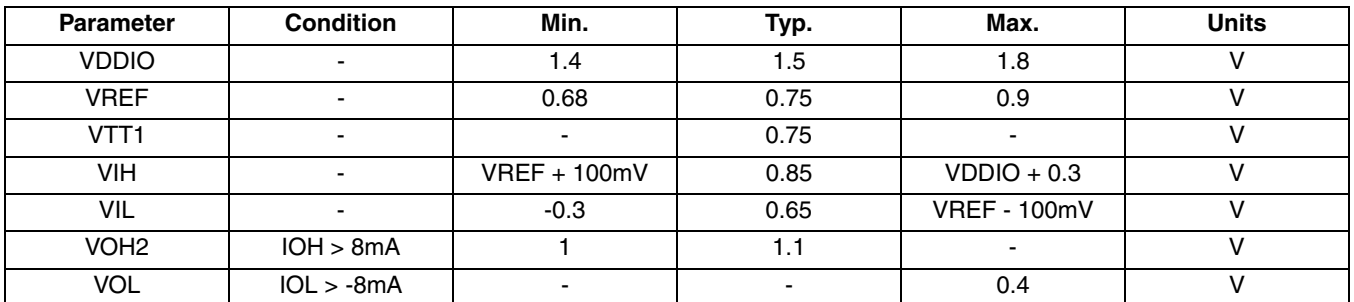

#### Figure 2-11. HSTL1 Circuit Topology

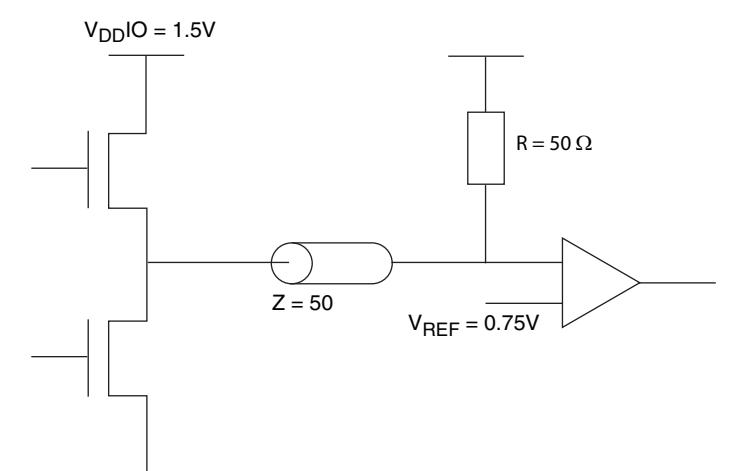

**Figure 2-12. XGMII Timing Parameters** 

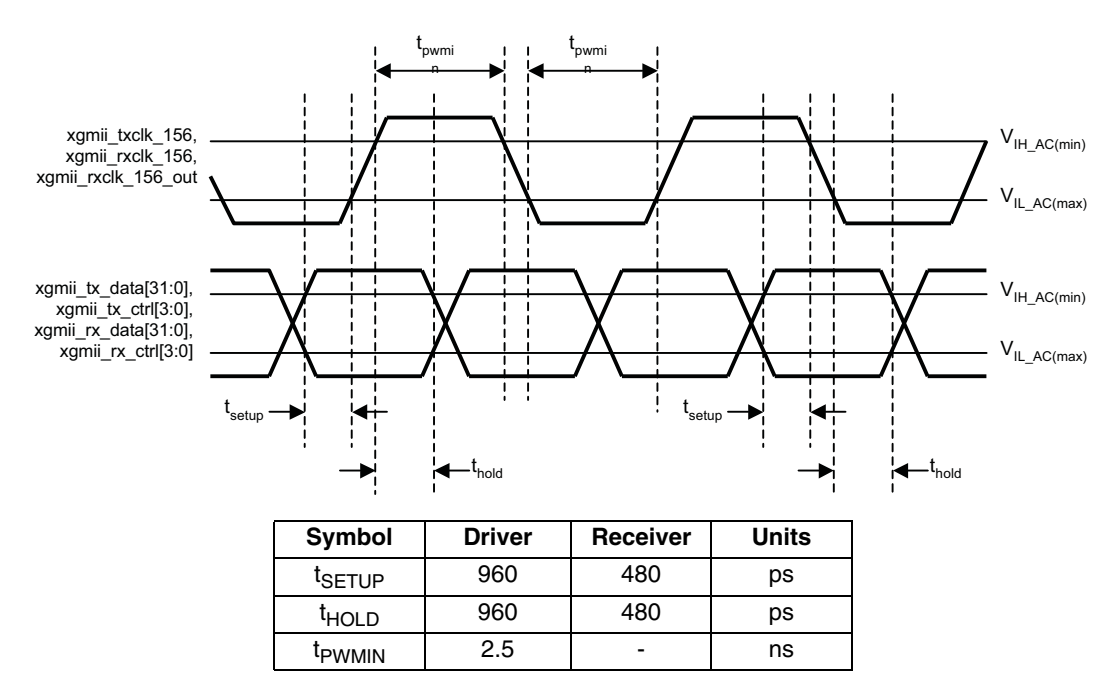

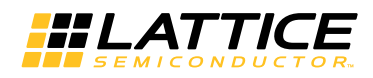

## **XAUI Specifications**

Refer to the LatticeECP3 and ECP5 PCS specifications for a complete XAUI timing requirements.

## **MDIO Specifications**

The electrical specifications of the MDIO signals conform to Clause 45.4 of IEEE 802.3-2005.

## Figure 2-13. MDIO Timing

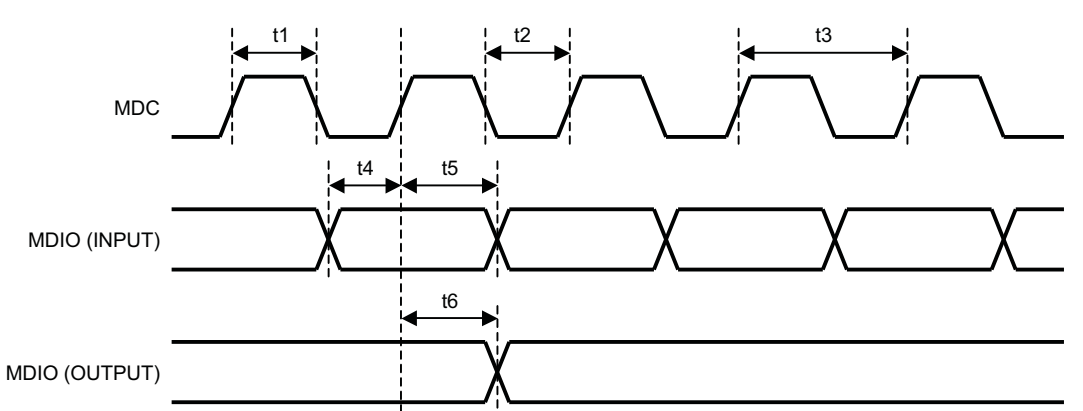

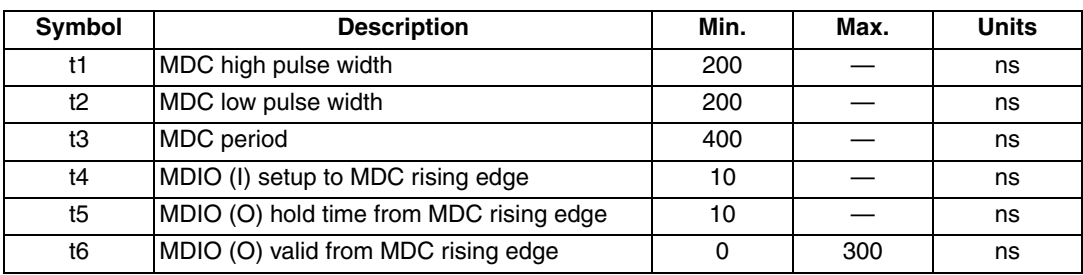

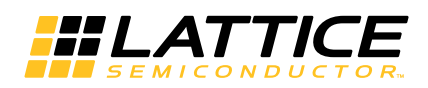

# **Parameter Settings**

The IPexpress™/Clarity Designer<sup>™</sup> tool is used to create IP and architectural modules in the Diamond software. Refer to the IP Core Generation section for a description on how to generate the IP.

Table 3-1 provides the list of user configurable parameters for the XAUI IP core. The parameter settings are specified using the XAUI IP core Configuration GUI in IPexpress/Clarity Designer.

#### Table 3-1. XAUI IP Configuration Parameters

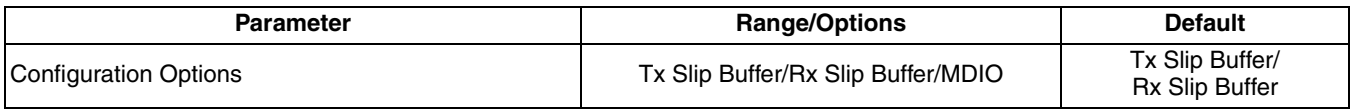

## **XAUI IP Configuration Dialog Box**

Figure 3-1 shows the XAUI IP core configuration dialog box.

#### Figure 3-1. XAUI IP Configuration Dialog Box

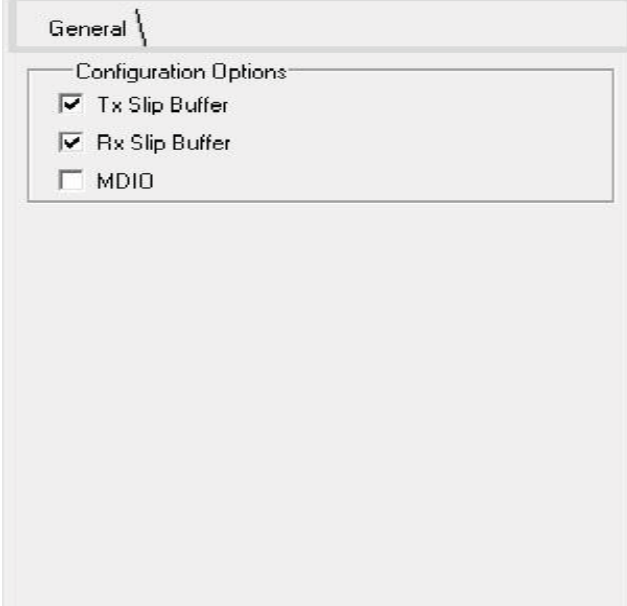

## **Parameter Descriptions**

This section describes the available parameters for the XAUI IP core.

## **Tx Slip Buffer**

This option allows the user to include a slip buffer in the XAUI transmit direction for clock tolerance compensation (enabled by default).

## **Rx Slip Buffer**

This option allows the user to include a slip buffer in the XAUI receive direction for clock tolerance compensation (enabled by default).

## **MDIO**

This option allows the user to include an MDIO interface providing access to XAUI IP core internal registers (disabled by default).

**Chapter 4:** 

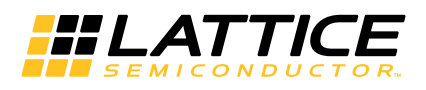

# **IP Core Generation**

This chapter provides information on licensing the XAUI IP core, generating the core using the software IPexpress /Clarity Designer tool, running functional simulation, and including the core in a top-level design. The Lattice XAUI IP core can be used in Lattice ECP3 and ECP5 device families.

## **Licensing the IP Core**

An IP license is required to enable full, unrestricted use of the XAUI IP core in a complete, top-level design. An IP license that specifies the IP core (XAUI) and device family (ECP3 or ECP2M) is required to enable full use of the XAUI IP core in LatticeECP2M or LatticeECP3. Instructions on how to obtain licenses for Lattice IP cores are given at:

#### http://www.latticesemi.com/licenseprocessing/ipcore\_lic\_req.cfm?api=true

Users may download and generate the XAUI IP core for LatticeECP3 or ECP5 and fully evaluate the core through functional simulation and implementation (synthesis, map, place and route) without an IP license. The XAUI IP core also supports Lattice's IP hardware evaluation capability, which makes it possible to create versions of the IP core that operate in hardware for a limited time (approximately four hours) without requiring an IP license (see Hardware Evaluation for further details). However, a license is required to enable timing simulation, to open the design in the Diamond tool, and to generate bitstreams that do not include the hardware evaluation timeout limitation.

# **IPexpress IP Generation Flow**

## **Getting Started**

The XAUI IP core is available for download from the Lattice IP Server using the IPexpress tool in Diamond. The IP files are automatically installed using InstallShield® technology in any customer-specified directory. After the IP core has been installed, it will be available in the IPexpress GUI dialog box shown in Figure 4-1.

The IPexpress tool GUI dialog box for the XAUI IP core is shown in Figure 4-1. To generate a specific IP core configuration the user specifies:

- Project Path Path to the directory where the generated IP files will be loaded.
- File Name "username" designation given to the generated IP core and corresponding folders and files.
- (Diamond) Module Output Verilog or VHDL.
- (ispLEVER) Design Entry Type Verilog HDL or VHDL
- Device Family Device family to which IP is to be targeted (e.g. Lattice ECP3, ECP5, etc.). Only families that support the particular IP core are listed.
- Part Name Specific targeted part within the selected device family.

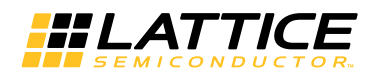

**Figure 4-1. IPexpress Dialog Box** 

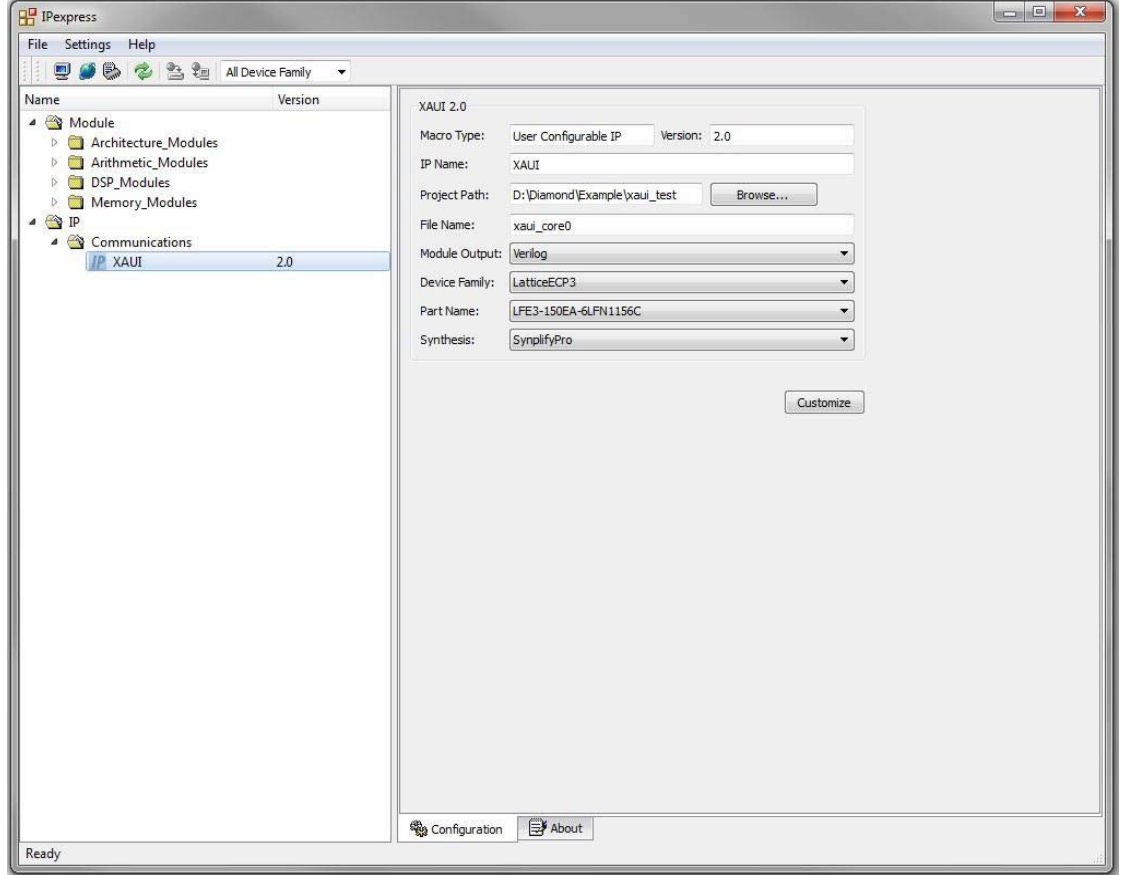

Note that if the IPexpress tool is called from within an existing project, Project Path, Module Output, Device Family and Part Name default to the specified project parameters. Refer to the IPexpress tool online help for further information.

To create a custom configuration, the user clicks the Customize button in the IPexpress tool dialog box to display the XAUI SDRAM IP core Configuration GUI, as shown in Figure 4-2. From this dialog box, the user can select the IP parameter options specific to their application. Refer to Parameter Settings for more information on the XAUI parameter settings.

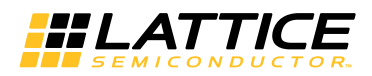

### **Figure 4-2. Configuration GUI**

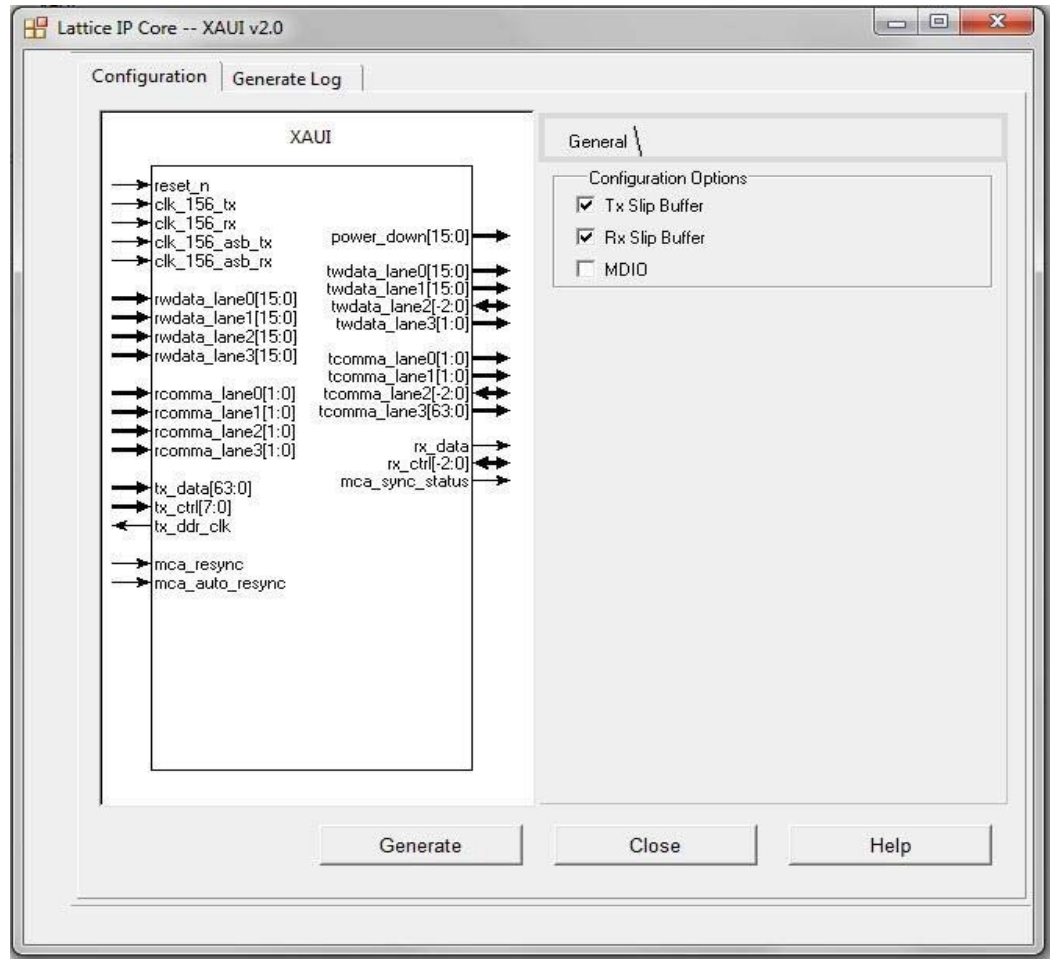

# **IPexpress-Created Files and Top Level Directory Structure**

When the user clicks the Generate button in the IP Configuration dialog box, the IP core and supporting files are generated in the specified "Project Path" directory. The directory structure of the generated files is shown in Figure 4-3.

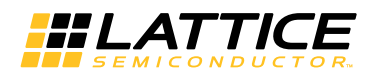

#### **Figure 4-3. XAUI Core Directory Structure**

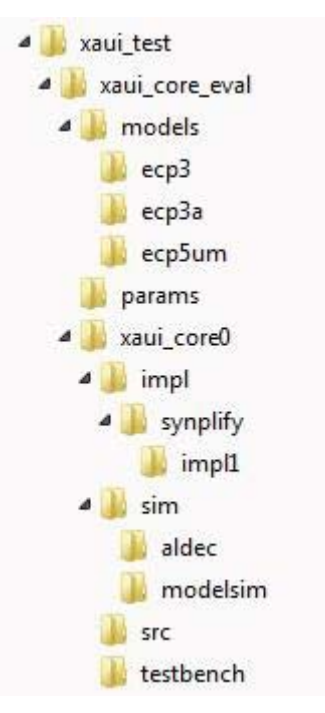

Table 4-1 provides a list of key files and directories created by the IPexpress tool and how they are used. The IPexpress tool creates several files that are used throughout the design cycle. The names of most of the created files are customized to the user's module name specified in the IPexpress tool.

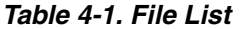

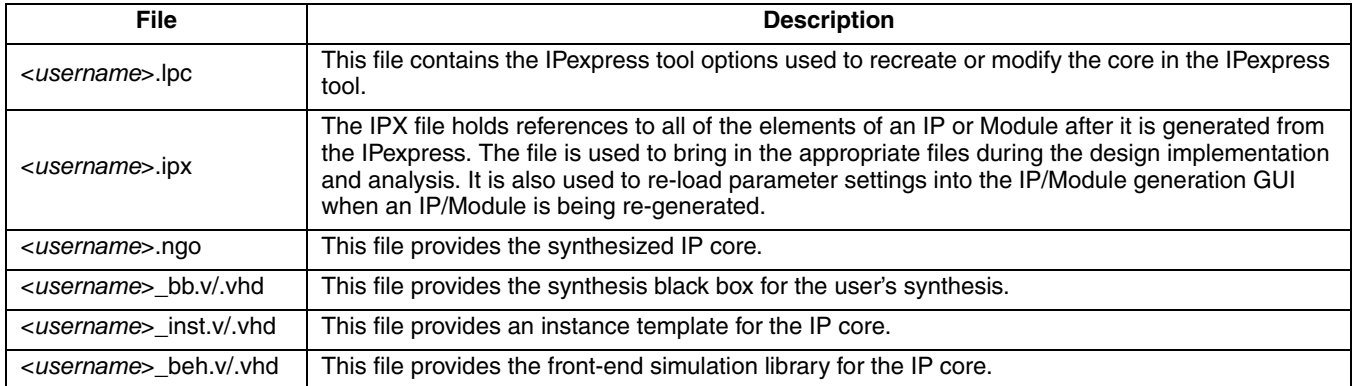

Table 4-2 provides a list of key additional files providing IP core generation status information and command line generation capability are generated in the user's project directory.

### **Table 4-2. Additional Files**

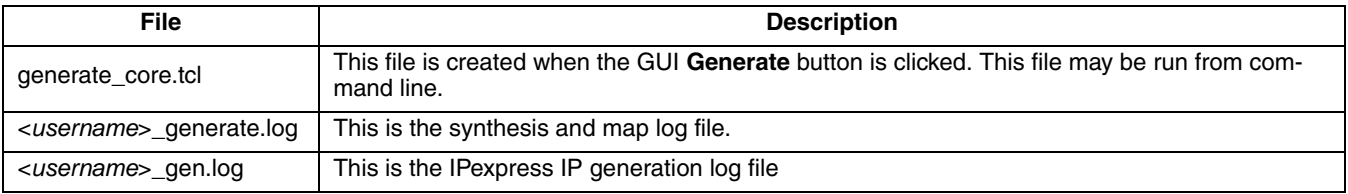

The lxaui\_core\_eval and subtending directories provide files supporting XAUI IP core evaluation. The lmodels directory shown in Figure 4-3 contains files/folders with content that is constant for all configurations of the XAUI IP

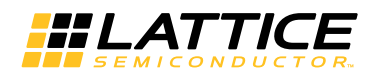

core. The \<username> subfolder (\xaui\_core0 in this example) contains files/folders with content specific to the username configuration.

The \xaui core eval directory is created by IPexpress the first time the core is generated and updated each time the core is regenerated. A \<username> directory is created by IPexpress each time the core is generated and regenerated each time the core with the same file name is regenerated. A separate \<username> directory is generated for cores with different names, e.g. \xaui\_core0, \xaui\_core1, etc.

## **Instantiating the Core**

The generated XAUI IP core package includes black-box (<username>\_bb.v) and instance (<username>\_inst.v) templates that can be used to instantiate the core in a top-level design. Two example RTL top-level reference source files are provided in *\<project dir*> \xaui core eval \<username> \src.

The top-level file <username>\_eval.v is the same top-level file that is used in the simulation model described in the next section. Designers may use this top-level reference as a template for the top level of their design. Included in <username> eval.v sample packet generation and checking capabilities at the XGMII interface.

The top-level file <username> core only v supports the ability to implement just the XAUI IP core itself. This design is intended only to provide an accurate indication of the device utilization associated with the XAUI IP core and should not be used as an actual implementation example.

To instantiate this IP core using the Linux platform, users must manually add one environment variable named "SYNPLIFY" to indicate the installation path of the OEM Synplify tool in the local environment file. For example, SYNPLIFY=/tools/local/isptools7\_2/isptools/synplify\_linux.

## **Running Functional Simulation**

The functional simulation includes a configuration-specific behavioral model of the XAUI IP core (<username> beh.v) that is instantiated in an FPGA top level along with user-side (XGMII) packet generation and checking capabilities. The top-level file supporting ModelSim simulation is provided in \<project dir>\xaui\_core\_eval\<username>\src. This FPGA top is instantiated in an evaluation testbench provided in kproject dir>\xaui\_core\_eval\<username>\testbench.

Users may run the evaluation simulation by doing the following:

- 1. Open ModelSim.
- 2. Under the File tab, select Change Directory and choose folder <project dir>\xaui\_core\_eval\<username>\sim\modelsim.

3. Under the Tools tab, select Execute Macro and execute one of the ModelSim "do" scripts shown. The simulation waveform results will be displayed in the ModelSim Wave window.

The top-level file supporting Aldec Active-HDL simulation is provided in \<project\_dir>\xaui\_core\<username>\sim\aldec. This is the same top-level that is used for ModelSim simulation.

Users may run the Aldec evaluation simulation by doing the following:

- 1. Open Active-HDL.
- 2. Under the console tab change the directory to \<project\_dir>\xaui\_core\_eval\<username>\sim\aldec
- 3. Execute the Active-HDL "do" scripts shown.

The simulation waveform results will be displayed in the Active-HDL Wave window.

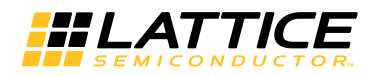

## Synthesizing and Implementing the Core in a Top-Level Design

The XAUI IP core itself is synthesized and is provided in NGO format when the core is generated. Users may synthesize the core in their own top-level design by instantiating the core in their top level as described previously and then synthesizing the entire design with either Synplify or Lattice Synthesis Engine.

Two example RTL top-level configurations supporting the XAUI IP core top-level synthesis and implementation are provided with the XAUI IP core in \ < project dir>\xaui\_core\_eval\ < username>\impl.

#### The top-level file <username> core only.v provided in

\<project\_dir>\xaui\_core\_eval\<username>\src supports the ability to implement just the XAUI IP core. This design is intended only to provide an accurate indication of the device utilization associated with the core itself and should not be used as an actual implementation example.

#### The top-level file <username>\_eval.v provided in

\<project dir>\eval\<username>\src supports the ability to instantiate, simulate, map, place and route the XAUI IP core in an example design that include packet generation and checking modules at the XGMII interface. This is the same configuration that is used in the evaluation simulation capability described previously.

Push-button implementation of both top-level configurations is supported via the Diamond project files, <username> core only eval. Idf and <username> reference eval. Idf. These files are located in \<project\_dir>\xaui\_core\_eval\<username>\impl\synplify, for implementation using the Synplify tool.

To use this project file in Diamond:

- 1. Choose File > Open > Project.
- 2. Browse to *\sproject dir>* \xaui\_core\_eval\susername>\impl\synplify in the Open Project dialog box.
- 3. Select and open <username>\_core\_only\_eval.ldf or <username>\_reference\_eval.ldf. At this point, all of the files needed to support top-level synthesis and implementation will be imported to the project.
- 4. Select the **Process** tab in the left-hand GUI window.
- 5. Implement the complete design via the standard Diamond GUI flow.

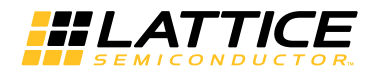

# **Clarity Designer IP Generation Flow**

## **Getting Started**

The XAUI IP core is available for download from the Lattice IP Server using the Clarity Designer tool in Diamond. The IP files are automatically installed using InstallShield technology in any customer-specified directory. After the IP core has been installed, it will be listed in the Available Modules tab of the Clarity Designer GUI as shown in Figure 4-4.

The Clarity Designer GUI popup box for the XAUI IP core is shown in Figure 4-4. Select the check box Create new Clarity design while generating the IP for the first time. To create a specific IP Clarity Designer project the user specifies:

- Design Location Path to the directory where the Clarity Designer project will be created.
- Design Name Name of the Clarity Designer project.
- HDL Output Verilog or VHDL.

The Diamond Project details (Diamond Design name, Diamond Design Path, Part Name, Synthesis) will be loaded automatically. The synthesis tool that is used for the Diamond project will also be used for the IP generation.

#### **Figure 4-4. Clarity Designer GUI**

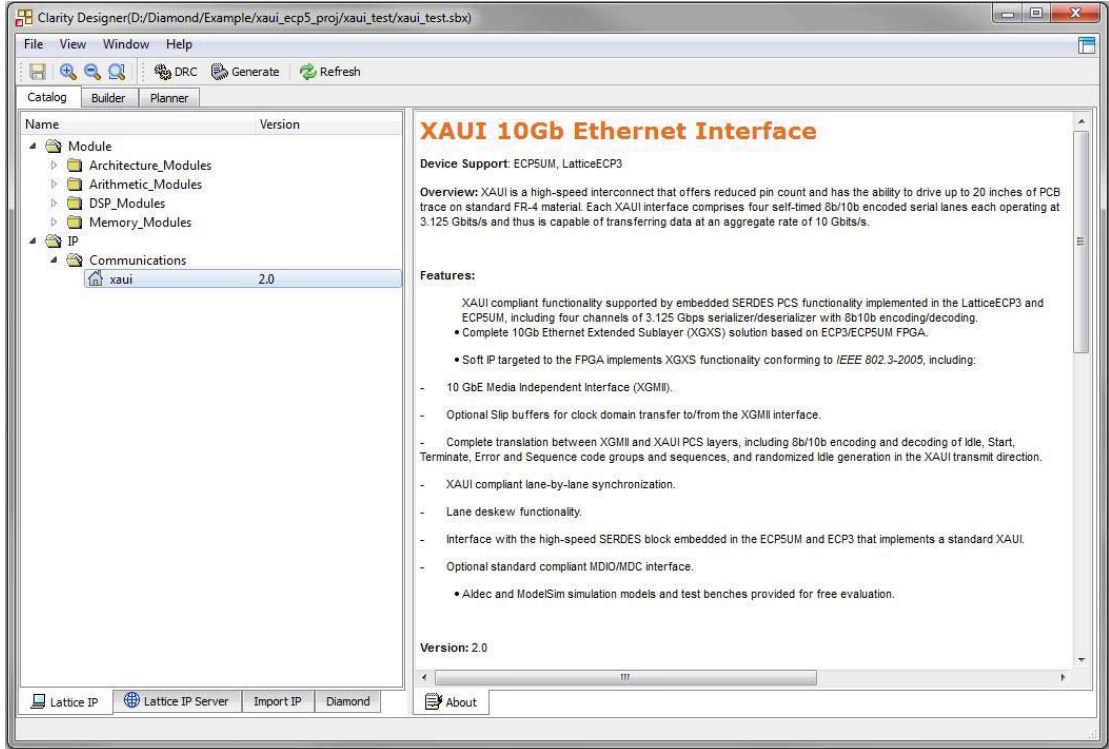

In the Catalog tab, double-clicking on the XAUI entry opens the XAUI IP GUI dialog box as shown in Figure 4-5.

32

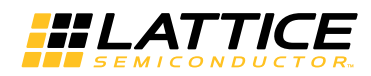

Figure 4-5. XAUI IP GUI Dialog Box

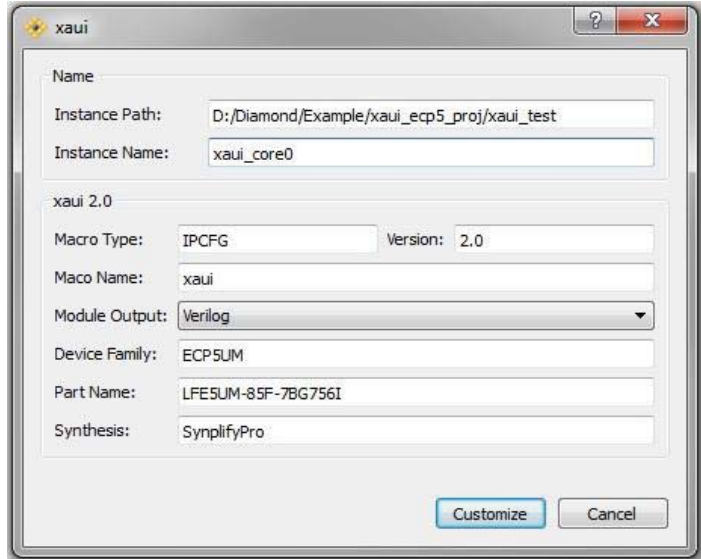

Note: Macro Type, Version and Macro Name are fixed for the specific IP core selected. Instance Path, Device Family and Part Name are default to the specified parameters. The synthesis tool selected for the parent Diamond project will be used for the IP generation also.

To generate a specific IP core configuration the user specifies:

- Instance Path Path to the directory where the generated IP files will be located.
- . Instance Name "username" designation given to the generated IP core and corresponding folders and file.
- Macro Type IPCFG (configurable IP) for XAUI.
- Version IP version number.
- Macro Name Name of the IP Core.
- Module Output Verilog or VHDL.
- Device Family Device family to which IP is to be targeted.
- Part Name Specific targeted part within the selected device family.
- Synthesis Tool to be used to synthesize IP core.

To create a custom configuration, the user clicks the Customize button to display the XAUI IP core Configuration GUI, as shown in Figure 4-6. From this dialog box, the user can select the IP parameter options specific to their application. Refer to Parameter Settings for more information on the XAUI parameter settings.

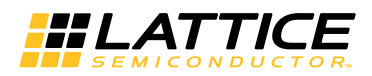

#### **Figure 4-6. Configuration GUI**

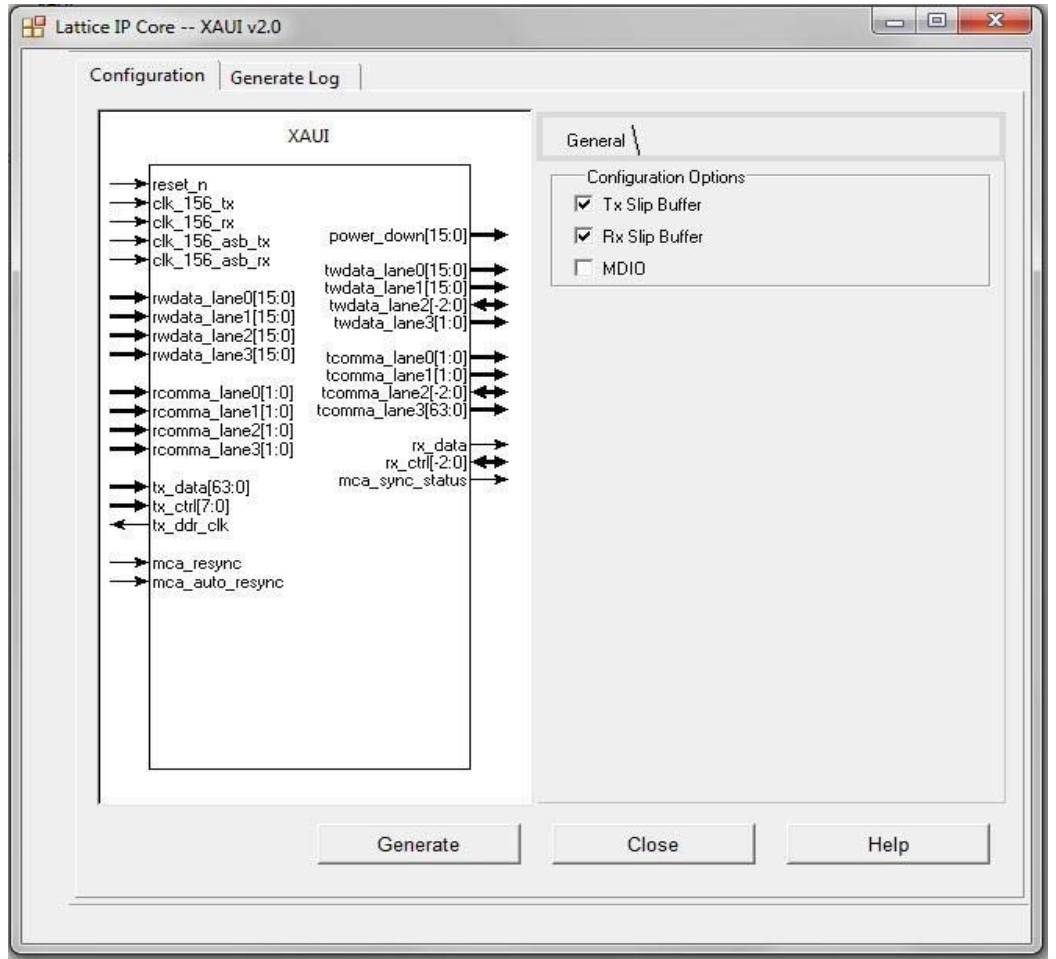

## **Configuring and Placing the IP Core**

After specifying the appropriate settings, click the Generate button and then Close button at the bottom of the IP core configuration GUI. At this point the data files specifying the configuration of this IP core instance are created in the user's project directory. An entry for this IP core instance is also included in the Planner tab of the Clarity Designer GUI, as shown in Figure 4-7.

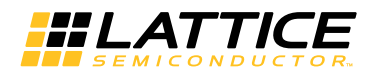

#### **Figure 4-7. Clarity Designer GUI**

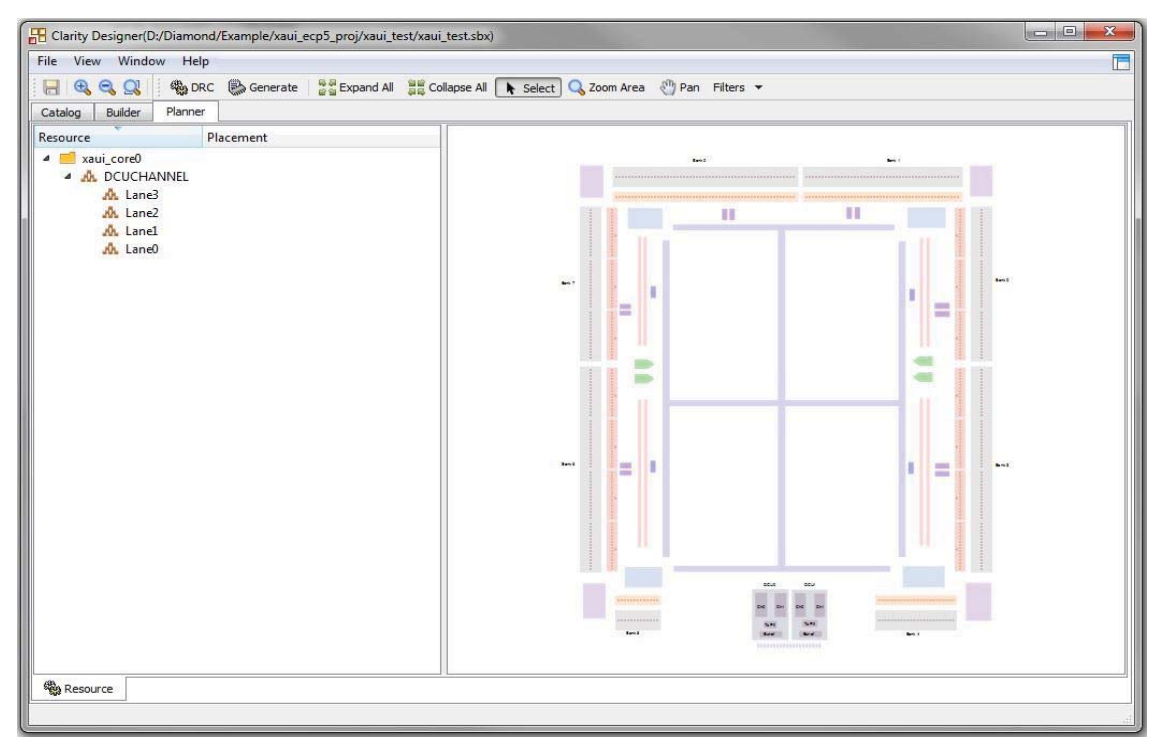

The IP core instance may now be placed in the desired location in the ECP5 DCU. Drag the instance of associ-ated IP SERDES lanes entry from the Planner tab to the Clarity Placement tab. Once placed, the specific IP core placement is shown in the Configured Modules tab and highlighted in the Placement tab as shown in Figure 4-8.

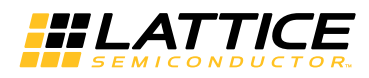

**Figure 4-8. Clarity Designer Placed Module** 

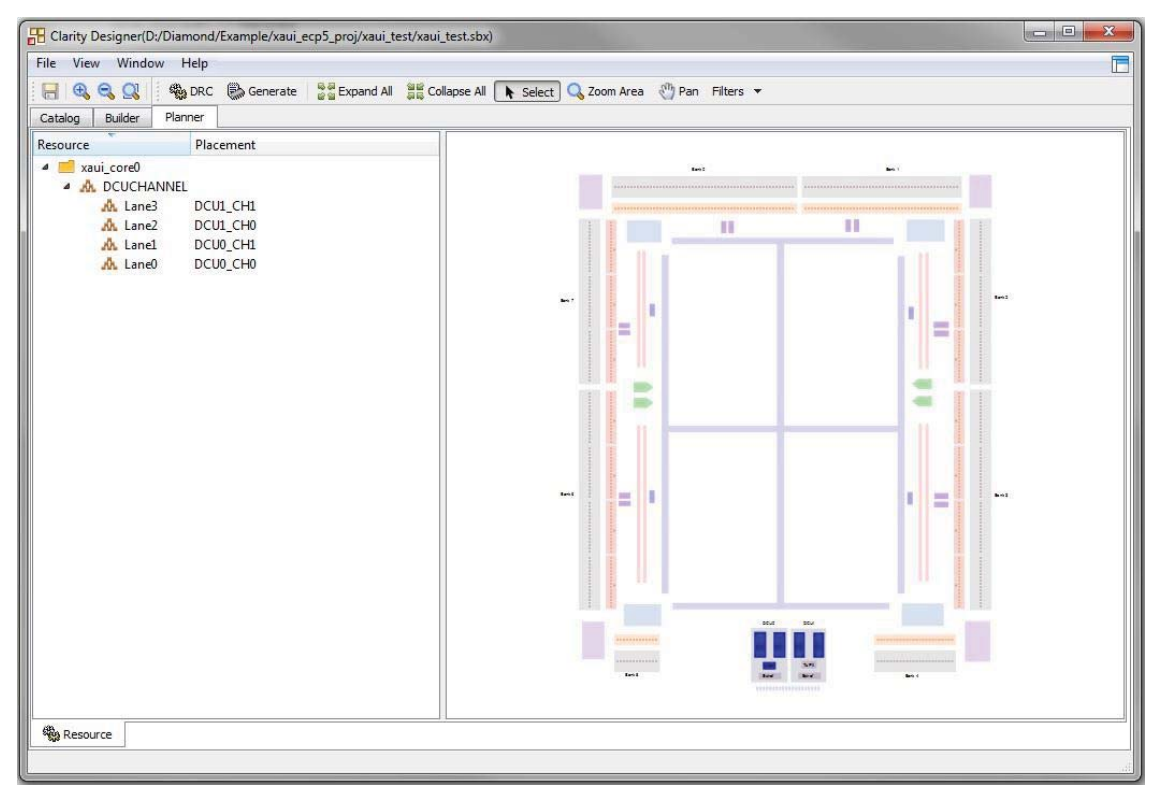

## **Generating the IP Core**

After the IP core has been configured and placed, it may be generated by clicking on the Generate icon in the Clarity GUI, as shown in Figure 4-9. When Generate is selected, all of the configured and placed IP cores shown in the Configured Modules tab and the associated supporting files are re-generated with corresponding placement information in the "Instance Path" directories.

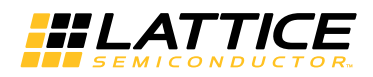

Figure 4-9. Generating the IP Core

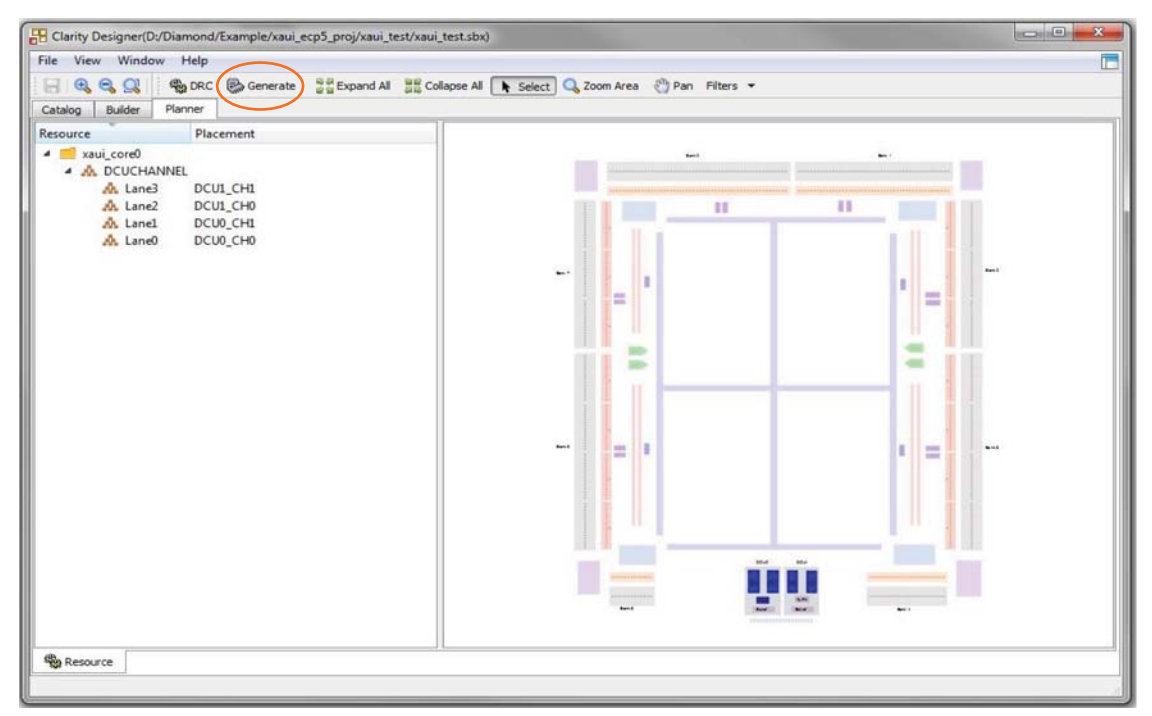

# **Clarity Designer-Created Files and Top Level Directory Structure**

When the user clicks the Generate button in the IP Configuration dialog box, the IP core and supporting files are generated in the specified "Project Path" directory. The directory structure of the generated files is shown in **Figure 4-10.** 

Figure 4-10. XAUI Core Directory Structure

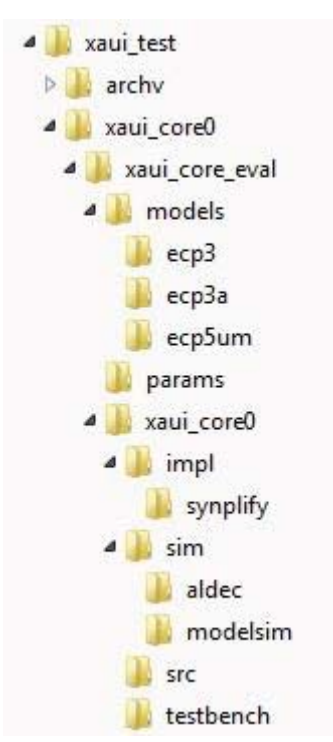

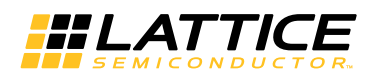

Table 4-3 provides a list of key files and directories created by the Clarity Designer tool and how thev are used. The Clarity Designer tool creates several files that are used throughout the design cycle. The names of most of the created files are customized to the user's module name specified in the Clarity Designer tool.

#### Table 4-3. File List

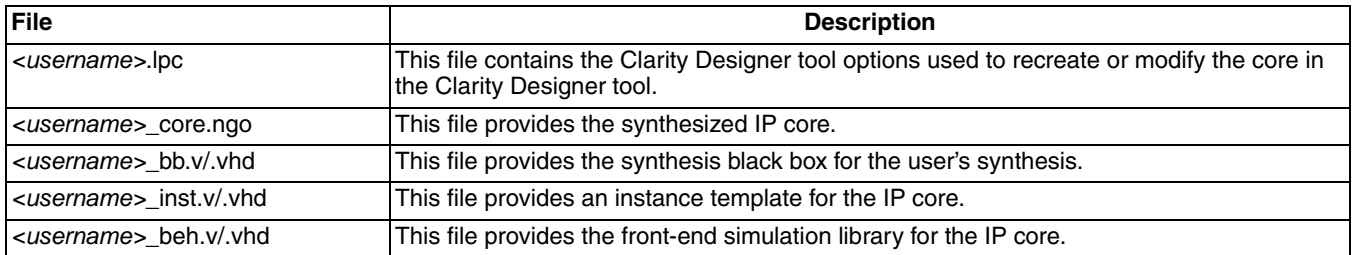

Table 4-4 provides a list of key additional files providing IP core generation status information and command line generation capability are generated in the user's project directory.

#### **Table 4-4. Additional Files**

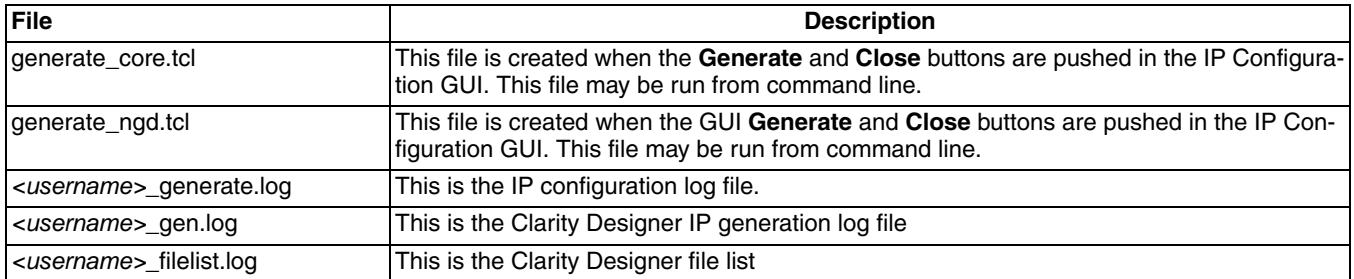

The \xaui\_core\_eval and subtending directories provide files supporting XAUI IP core evaluation. The \models directory shown in Figure 4-10 contains files/folders with content that is constant for all configurations of the XAUI IP core. The \<username> subfolder (\xaui\_core0 in this example) contains files/folders with content specific to the username configuration.

The \xaui core eval directory is created by Clarity Designer the first time the core is generated and updated each time the core is regenerated. A  $\zeta$  use rhames directory is created by Clarity Designer each time the core is generated and regenerated each time the core with the same file name is regenerated. A separate \<username> directory is generated for cores with different names, e.g. \xaui\_core0, \xaui\_core1, etc.

## **Instantiating the Core**

The generated XAUI IP core package includes black-box (<username>\_bb.v) and instance (<username>\_inst.v) templates that can be used to instantiate the core in a top-level design. Two example RTL top-level reference source files are provided in \<project\_dir>\<username>\xaui\_core\_eval\<username>\src.

The top-level file <username>\_eval.v is the same top-level file that is used in the simulation model described in the next section. Designers may use this top-level reference as a template for the top level of their design. Included in

<username>\_eval.v sample packet generation and checking capabilities at the XGMII interface.

The top-level file <username>\_core\_only.v supports the ability to implement just the XAUI IP core itself. This design is intended only to provide an accurate indication of the device utilization associated with the XAUI IP core and should not be used as an actual implementation example.

To instantiate this IP core using the Linux platform, users must manually add one environment variable named "SYNPLIFY" to indicate the installation path of the OEM Synplify tool in the local environment file. For example, SYNPLIFY=/tools/local/isptools7\_2/isptools/synplify\_linux.

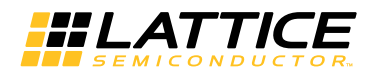

## **Running Functional Simulation**

The functional simulation includes a configuration-specific behavioral model of the XAUI IP core (<username> beh.v) that is instantiated in an FPGA top level along with user-side (XGMII) packet generation and checking capabilities. The top-level file supporting ModelSim simulation is provided in

\<project\_dir>\<username>\xaui\_core\_eval\<username>\src. This FPGA top is instantiated in an evaluation test- bench provided in \<project\_dir>\<username>\xaui\_core\_eval\<username>\testbench.

Users may run the evaluation simulation by doing the following:

- 1. Open ModelSim.
- 2. Under the File tab, select Change Directory and choose folder <project dir>\<username>\xaui core eval\<username>\sim\modelsim.

3. Under the Tools tab, select Execute Macro and execute one of the ModelSim "do" scripts shown. The simulation waveform results will be displayed in the ModelSim Wave window.

The top-level file supporting Aldec Active-HDL simulation is provided in \<project\_dir>\<username>\xaui\_core\_eval\<username>\sim\aldec. This is the same top-level that is used for ModelSim simulation.

Users may run the Aldec evaluation simulation by doing the following:

- 1. Open Active-HDL.
- 2. Under the console tab change the directory to \<project\_dir>\<username>\xaui\_core\_eval\<username>\sim\aldec.
- 3. Execute the Active-HDL "do" scripts shown.

The simulation waveform results will be displayed in the Active-HDL Wave window.

## Synthesizing and Implementing the Core in a Top-Level Design

The XAUI IP core itself is synthesized and is provided in NGO format when the core is generated. Users may synthesize the core in their own top-level design by instantiating the core in their top level as described previously and then synthesizing the entire design with either Synplify or Lattice Synthesis Engine.

Two example RTL top-level configurations supporting the XAUI IP core top-level synthesis and implementation are provided with the XAUI IP core in \<project\_dir>\<username>\xaui\_core\_eval\<username>\impl.

The top-level file <username>\_core\_only.v provided in

\<project dir>\xaui core eval\<username>\src supports the ability to implement just the XAUI IP core. This design is intended only to provide an accurate indication of the device utilization associated with the core itself and should not be used as an actual implementation example.

The top-level file <username> eval.v provided in

\<project\_dir>\<username>\xaui\_core\_eval\<username>\src supports the ability to instantiate, simulate, map, place and route the XAUI IP core in an example design that include packet generation and checking modules at the XGMII inter-face. This is the same configuration that is used in the evaluation simulation capability described previously.

Push-button implementation of both top-level configurations is supported via the Diamond project files, <username> core only eval.Idf and <username> reference eval.ldf. These files are located in \<project\_dir>\<username>\xaui\_core\_eval\<username>\impl\synplify or lse, for implementation using the Synplify or LSE synthesis tool respectively.

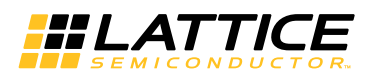

To use this project file in Diamond:

- 1. Choose File > Open > Project.
- 2. Browse to

\<project dir>\<username>\xaui core eval\<username>\impl\synplify or lse in the Open Project dialog box.

- 3. Select and open *susername* **core only eval.1df** or *susername* reference eval. Idf. At this point, all of the files needed to support top-level synthesis and implementation will be imported to the project.
- 4. Select the **Process** tab in the left-hand GUI window.
- 5. Implement the complete design via the standard Diamond GUI flow.

## **Hardware Evaluation**

The XAUI IP core supports supports Lattice's IP hardware evaluation capability, which makes it possible to create versions of the IP core that operate in hardware for a limited period of time (approximately four hours) without requiring the purchase of an IP license. It may also be used to evaluate the core in hardware in user-defined designs.

## **Enabling Hardware Evaluation in Diamond**

Choose Project > Active Strategy > Translate Design Settings. The hardware evaluation capability may be enabled/disabled in the Strategy dialog box. It is enabled by default.

## **Updating/Regenerating the IP Core**

By regenerating an IP core with the IPexpress/ Clarity Designer tool, you can modify any of its settings including device type, design entry method, and any of the options specific to the IP core. Regenerating can be done to modify an existing IP core or to create a new but similar one.

## **Regenerating an IP Core in Diamond**

To regenerate an IP core in Diamond:

- 1. In IPexpress, click the Regenerate button.
- 2. In the Regenerate view of IPexpress, choose the IPX source file of the module or IP you wish to regenerate.
- 3. IPexpress shows the current settings for the module or IP in the Source box. Make your new settings in the Target box.
- 4. If you want to generate a new set of files in a new location, set the new location in the **IPX Target File** box. The base of the file name will be the base of all the new file names. The IPX Target File must end with an .ipx extension.
- 5. Click Regenerate. The module's dialog box opens showing the current option settings.
- 6. In the dialog box, choose the desired options. To get information about the options, click Help. Also, check the About tab in IPexpress for links to technical notes and user guides. IP may come with additional information. As the options change, the schematic diagram of the module changes to show the I/O and the device resources the module will need.
- 7. To import the module into your project, if it's not already there, select Import IPX to Diamond Project (not available in stand-alone mode).
- 8. Click Generate.
- 9. Check the Generate Log tab to check for warnings and error messages.
- 10. Click Close.

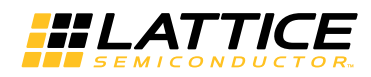

The IP express package file (.jpx) supported by Diamond holds references to all of the elements of the generated IP core required to support simulation, synthesis and implementation. The IP core may be included in a user's design by importing the .jpx file to the associated Diamond project. To change the option settings of a module or IP that is already in a design project, double-click the module's .ipx file in the File List view. This opens IPexpress and the module's dialog box showing the current option settings. Then go to step 6 above.

## **Regenerating an IP Core using Clarity Designer**

It is possible to remove, reconfigure and change the placement of an existing IP core instance using Clarity Designer tool. When the user right clicks on a generated IP core entry in the Planner tab, the selection options shown in Figure 4-11 are displayed. These options support the following capabilities:

- Reset The present IP core placement is cleared and the IP core may be re-placed at any available site.
- Delete The IP core instance is completely deleted from the project.
- Config The IP core GUI is displayed and IP settings may be modified.
- Expand Expands the view to show Placement information for IP core resource.
- Collapse Collapses the view to with no placement information for IP resource.

After re-configuring or changing the placement of an IP core, the user must click Generate to implement the changes in the project design files.

### Figure 4-11. Regenerating the IP Core in Clarity Designer

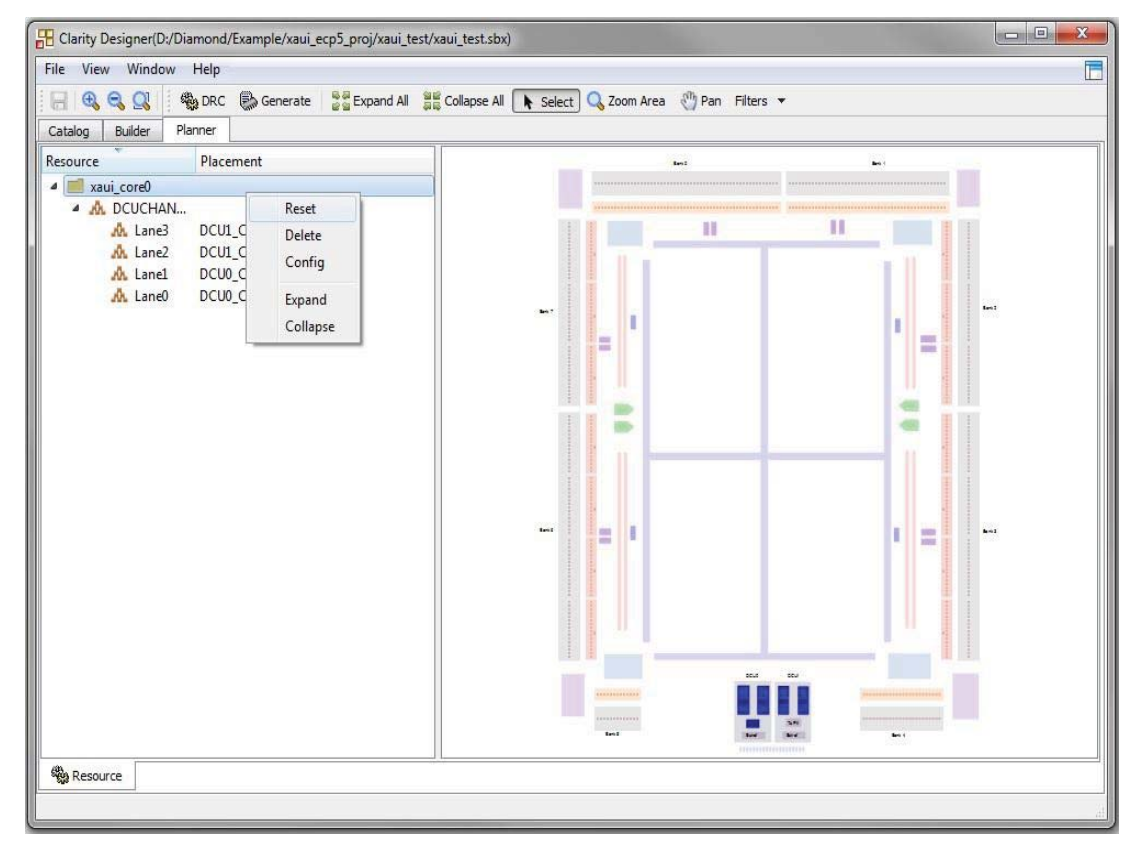

Chapter 5:

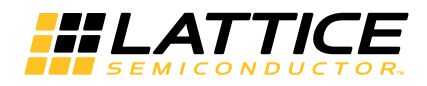

# **Support Resources**

This chapter contains information about Lattice Technical Support, additional references, and document revision history.

# **Lattice Technical Support**

Submit a technical support case via www.latticesemi.com/techsupport.

## **References**

- IEEE Std. 802.3-2005, Part 3: Carrier Sense Multiple Access with Collision Detection (CSMA/CD) Access Method and Physical Layer Specifications, December 9, 2005.
- TN1084, LatticeSC SERDES Jitter

## **LatticeECP3**

• DS1021, LatticeECP3 Family Data Sheet

## ECP<sub>5</sub>

- DS1044, ECP5 Family Data Sheet
- TN1261, ECP5 SERDES/PCS Usage Guide

## **Revision History**

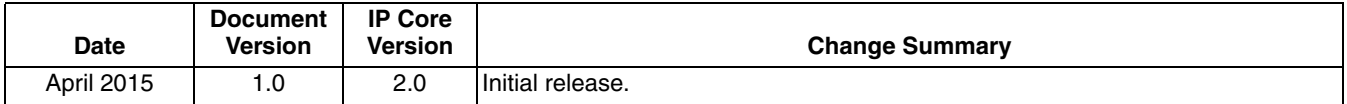

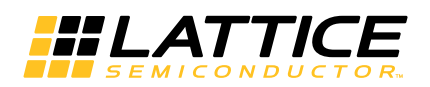

# **Resource Utilization**

This appendix gives resource utilization information for Lattice FPGAs using the XAUI IP core.

IPexpress is the Lattice IP configuration utility, and is included as a standard feature of the Diamond and ispLEVER design tools. Details regarding the usage of IPexpress can be found in the IPexpress and Diamond or ispLEVER help system. For more information on the Diamond or ispLEVER design tools, visit the Lattice web site at: www.latticesemi.com/software.

## **LatticeECP3 FPGAs**

Table A-1, Performance and Resource Utilization<sup>1</sup>

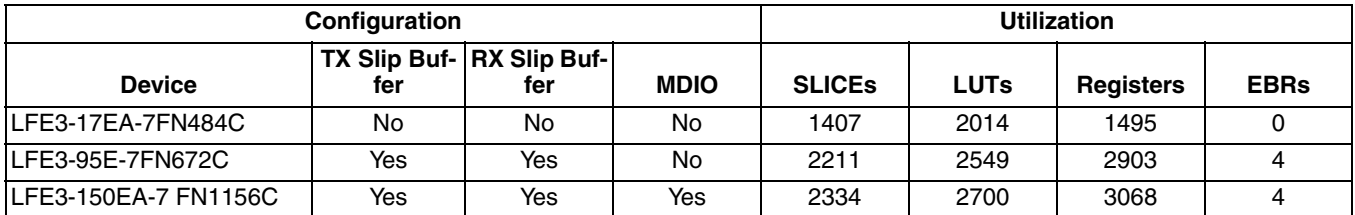

1. Performance and utilization data are generated using Lattice Diamond 3.3 and Synplify Pro for Lattice F-2014.03L-SP1 beta software. Performance may vary when using a different software version or targeting a different device density or speed grade within the LatticeECP3 family.

## **Ordering Part Number**

The Ordering Part Number (OPN) for the XAUI IP core targeting LatticeECP3 devices is XAUI-E3-U1.

# **ECP5 FPGAS**

#### Table A-2. Performance and Resource Utilization<sup>1</sup>

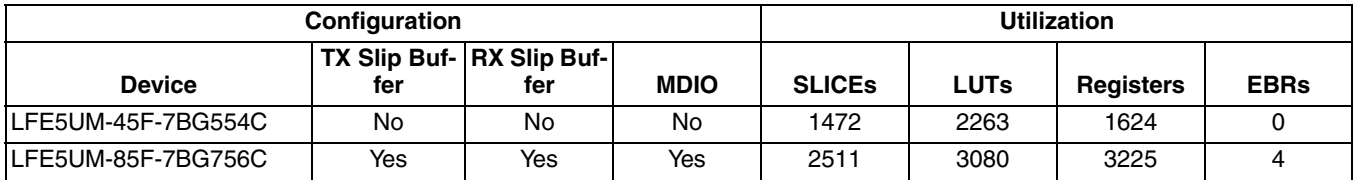

1. Performance and utilization data are generated using Lattice Diamond 3.3 and Synplify Pro for Lattice F-2014.03L-SP1 beta software. Performance may vary when using a different software version or targeting a different device density or speed grade within the ECP5 family.

## **Ordering Part Number**

The Ordering Part Number (OPN) for the XAUI IP core targeting ECP5 devices is XAUI-E5-U for Single Design License and XAUI-E5-UT for Site License.

# **X-ON Electronics**

Largest Supplier of Electrical and Electronic Components

*Click to view similar products for* [Development Software](https://www.x-on.com.au/category/embedded-solutions/engineering-tools/embedded-development-tools/development-software) *category:*

*Click to view products by* [Lattice](https://www.x-on.com.au/manufacturer/lattice) *manufacturer:* 

Other Similar products are found below :

[RAPPID-560XBSW](https://www.x-on.com.au/mpn/nxp/rappid560xbsw) [RAPPID-567XFSW](https://www.x-on.com.au/mpn/nxp/rappid567xfsw) [DG-ACC-NET-CD](https://www.x-on.com.au/mpn/digiinternational/dgaccnetcd) [SRP004001-01](https://www.x-on.com.au/mpn/lantronix/srp00400101) [SW006021-1NH](https://www.x-on.com.au/mpn/microchip/sw0060211nh) [SW163052](https://www.x-on.com.au/mpn/microchip/sw163052) [SYSWINEV21](https://www.x-on.com.au/mpn/omron/syswinev21) [Core429-SA](https://www.x-on.com.au/mpn/microsemi/core429sa) [SW500006-HPA](https://www.x-on.com.au/mpn/microchip/sw500006hpa) [CWP-BASIC-FL](https://www.x-on.com.au/mpn/nxp/cwpbasicfl) [W128E13](https://www.x-on.com.au/mpn/omron/w128e13) [CWP-PRO-FL](https://www.x-on.com.au/mpn/nxp/cwpprofl) [SYSMACSE210L](https://www.x-on.com.au/mpn/omron/sysmacse210l) [SYSMACSE203L](https://www.x-on.com.au/mpn/omron/sysmacse203l) [AD-CCES-NODE-1](https://www.x-on.com.au/mpn/analogdevices/adccesnode1) [NT-ZJCAT1-EV4](https://www.x-on.com.au/mpn/omron/ntzjcat1ev4) [CWA-BASIC-FL](https://www.x-on.com.au/mpn/nxp/cwabasicfl) [RAPPID-567XKSW](https://www.x-on.com.au/mpn/nxp/rappid567xksw) [CWA-STANDARD-R](https://www.x-on.com.au/mpn/nxp/cwastandardr) [SW89CN0-ZCC](https://www.x-on.com.au/mpn/toshiba/sw89cn0zcc) [CWA-LS-DVLPR-NL](https://www.x-on.com.au/mpn/nxp/cwalsdvlprnl) [VDSP-21XX-PCFLOAT](https://www.x-on.com.au/mpn/analogdevices/vdsp21xxpcfloat) [RAPPID-](https://www.x-on.com.au/mpn/nxp/rappid563xmsw)[563XMSW](https://www.x-on.com.au/mpn/nxp/rappid563xmsw) [IPS-EMBEDDED](https://www.x-on.com.au/mpn/altera/ipsembedded) [SWR-DRD-L-01](https://www.x-on.com.au/mpn/adlinktechnology/swrdrdl01) [SDAWIR-4532-01](https://www.x-on.com.au/mpn/idt/sdawir453201) [SYSMAC-SE201L](https://www.x-on.com.au/mpn/omron/sysmacse201l) [MPROG-PRO535E](https://www.x-on.com.au/mpn/advantech/mprogpro535e) [AFLCF-08-LX-CE060-R21](https://www.x-on.com.au/mpn/iei/aflcf08lxce060r21) [WS02-CFSC1-EV3-UP](https://www.x-on.com.au/mpn/omron/ws02cfsc1ev3up) [SYSMAC-STUDIO-EIPCPLR](https://www.x-on.com.au/mpn/omron/sysmacstudioeipcplr) [LIB-PL-PC-N-1YR-DISKID](https://www.x-on.com.au/mpn/microsemi/libplpcn1yrdiskid) [SYSMACSE2XXL](https://www.x-on.com.au/mpn/omron/sysmacse2xxl) [LS1043A-SWSP-PRM](https://www.x-on.com.au/mpn/nxp/ls1043aswspprm) [1120270005](https://www.x-on.com.au/mpn/molex/1120270005) [1120270006](https://www.x-on.com.au/mpn/molex/1120270006) [MIKROBASIC PRO FOR FT90X \(USB DONGLE\)](https://www.x-on.com.au/mpn/mikroelektronika/mikrobasicproforft90xusbdongle) [MIKROC PRO FOR AVR \(USB DONGLE LICENSE\)](https://www.x-on.com.au/mpn/mikroelektronika/mikrocproforavrusbdonglelicense) [MIKROC PRO FOR](https://www.x-on.com.au/mpn/mikroelektronika/mikrocproforft90xusbdongle) [FT90X \(USB DONGLE\)](https://www.x-on.com.au/mpn/mikroelektronika/mikrocproforft90xusbdongle) [MIKROBASIC PRO FOR AVR \(USB DONGLE LICEN](https://www.x-on.com.au/mpn/mikroelektronika/mikrobasicproforavrusbdonglelicen) [MIKROBASIC PRO FOR FT90X](https://www.x-on.com.au/mpn/mikroelektronika/mikrobasicproforft90x) [MIKROC PRO FOR](https://www.x-on.com.au/mpn/mikroelektronika/mikrocprofordspic3033usbdongleli) [DSPIC30/33 \(USB DONGLE LI](https://www.x-on.com.au/mpn/mikroelektronika/mikrocprofordspic3033usbdongleli) [MIKROC PRO FOR FT90X](https://www.x-on.com.au/mpn/mikroelektronika/mikrocproforft90x) [MIKROC PRO FOR PIC32 \(USB DONGLE LICENSE](https://www.x-on.com.au/mpn/mikroelektronika/mikrocproforpic32usbdonglelicense) [52202-588](https://www.x-on.com.au/mpn/customcomputerservices/52202588) [MIKROPASCAL PRO FOR ARM \(USB DONGLE LICE](https://www.x-on.com.au/mpn/mikroelektronika/mikropascalproforarmusbdonglelice) [MIKROPASCAL PRO FOR FT90X](https://www.x-on.com.au/mpn/mikroelektronika/mikropascalproforft90x) [MIKROPASCAL PRO FOR FT90X \(USB](https://www.x-on.com.au/mpn/mikroelektronika/mikropascalproforft90xusbdongle) [DONGLE\)](https://www.x-on.com.au/mpn/mikroelektronika/mikropascalproforft90xusbdongle) [MIKROPASCAL PRO FOR PIC32 \(USB DONGLE LI](https://www.x-on.com.au/mpn/mikroelektronika/mikropascalproforpic32usbdongleli) [SW006021-2H](https://www.x-on.com.au/mpn/microchip/sw0060212h)